# **Manual do utilizador**

# **RT-AC66U Banda Dupla Router Gigabit 3x3 802.11AC**

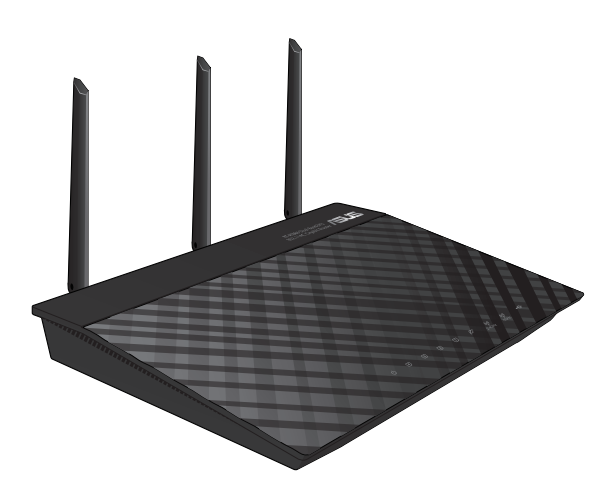

O router RT-AC66U ultra-fino e elegante oferece uma banda dupla de 2.4GHz e 5GHz para uma transmissão simultânea de HD sem fios inigualável; servidor SMB, servidor UPnP AV e FTP para partilha de ficheiros permanente; uma capacidade de gerir 300.000 sessões; e a Tecnologia Green Network (Rede Ecológica) da ASUS, que oferece uma solução de poupança de energia até 70% superior.

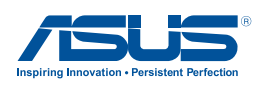

PG7415 Segunda edição Maio 2012

#### **Copyright © 2012 ASUSTeK COMPUTER INC. Reservados todos os direitos.**

Nenhuma parte deste manual, incluindo os produtos e software aqui descritos, pode ser reproduzida, transmitida, transcrita, armazenada num sistema de recuperação, ou traduzida para outro idioma por qualquer forma ou por quaisquer meios, excepto a documentação mantida pelo comprador como cópia de segurança, sem o consentimento expresso e por escrito da ASUSTeK COMPUTER INC.("ASUS").

A garantia do produto ou a manutenção não será alargada se: (1) o produto for reparado, modificado ou alterado, a não ser que tal reparação, modificação ou alteração seja autorizada por escrito pela ASUS; ou (2) caso o número de série do produto tenha sido apagado ou esteja em falta. A ASUS FORNECE ESTE MANUAL "TAL COMO ESTÁ" SEM QUALQUER TIPO DE GARANTIA QUER EXPRESSA QUER IMPLÍCITA, INCLUINDO MAS NÃO LIMITADA ÀS GARANTIAS IMPLÍCITAS OU CONDIÇÕES DE PRÁTICAS COMERCIAIS OU ADEQUABILIDADE PARA UM DETERMINADO FIM. EM CIRCUNSTÂNCIA ALGUMA PODE A ASUS, SEUS DIRECTORES, OFICIAIS, EMPREGADOS OU AGENTES SER RESPONSABILIZADA POR QUAISQUER DANOS INDIRECTOS, ESPECIAIS, ACIDENTAIS OU CONSEQUENTES.(INCLUINDO DANOS PELA PERDA DE LUCROS, PERDA DE NEGÓCIO, PERDA DE UTILIZAÇÃO OU DE DADOS, INTERRUPÇÃO DA ACTIVIDADE, ETC.) MESMO QUE A ASUS TENHA SIDO ALERTADA PARA A POSSIBILIDADE DE OCORRÊNCIA DE TAIS DANOS, RESULTANTES DE QUALQUER DEFEITO OU ERRO NESTE MANUAL OU NO **PRODUTO** 

AS ESPECIFICAÇÕES E INFORMAÇÕES CONTIDAS NESTE MANUAL SÃO FORNECIDAS APENAS PARA FINS INFORMATIVOS E ESTÃO SUJEITAS A ALTERAÇÃO EM QUALQUER ALTURA SEM AVISO PRÉVIO, NÃO CONSTITUINDO QUALQUER OBRIGAÇÃO POR PARTE DA ASUS. A ASUS NÃO ASSUME QUALQUER RESPONSABILIDADE POR QUAISQUER ERROS OU IMPRECISÕES QUE POSSAM APARECER NESTE MANUAL, INCLUINDO OS PRODUTOS E SOFTWARE NELE DESCRITOS.

Os nomes dos produtos e das empresas mencionados neste manual podem ou não ser marcas registadas ou estarem protegidos por direitos de autor que pertencem às respectivas empresas. Estes nomes são aqui utilizados apenas para fins de identificação ou explicação, para benefício dos proprietários e sem qualquer intenção de violação dos direitos de autor.

# **Índice**

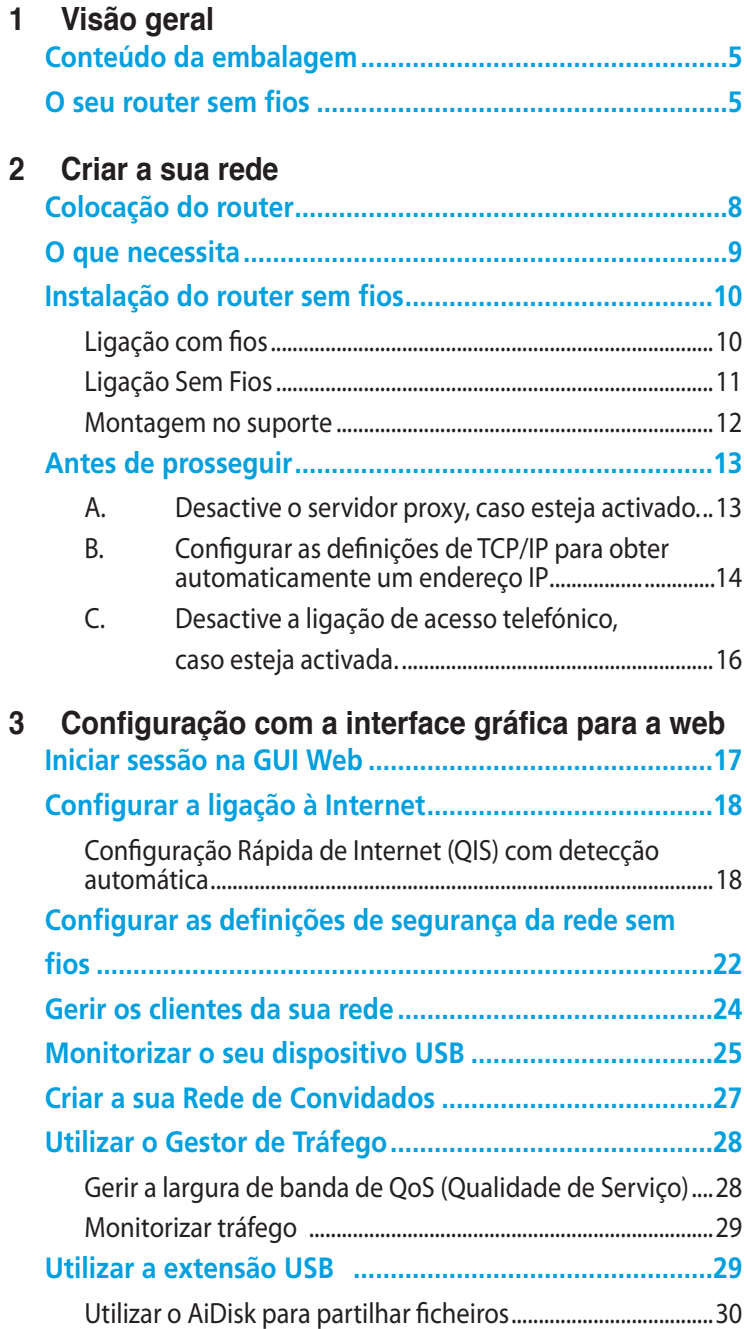

# **Índice**

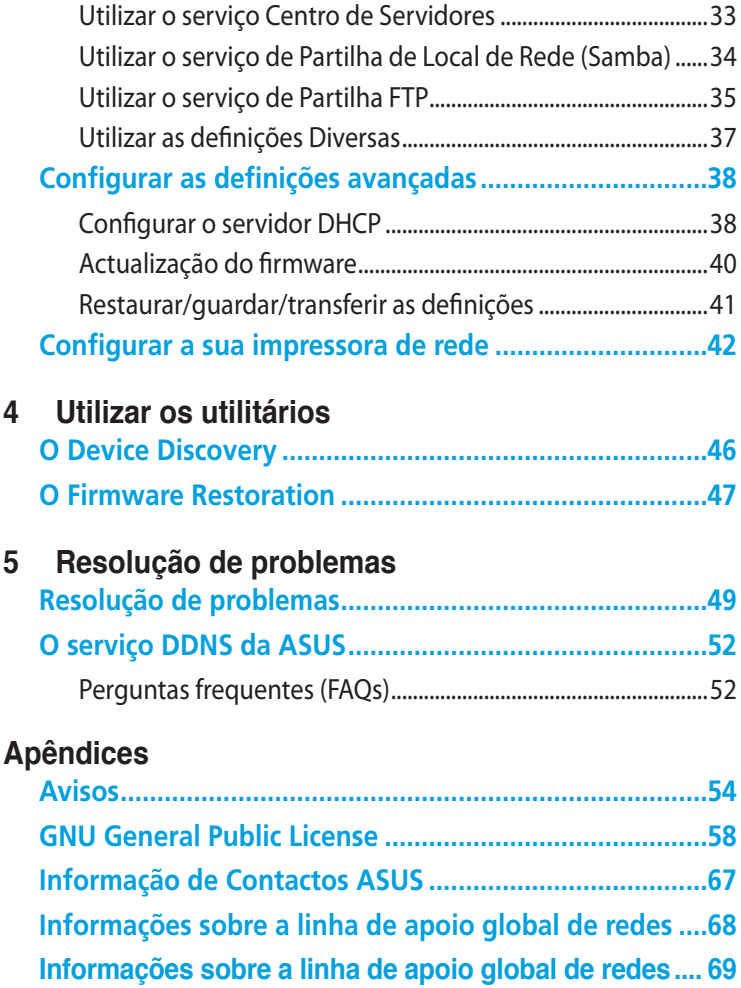

# <span id="page-4-0"></span>**1 Visão geral**

# **Conteúdo da embalagem**

- Router sem fios RT-AC66U
- $\nabla$  Transformador
- $\boxtimes$  CD de suporte (Manual, utilitários)
- **Ø** Suporte

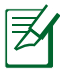

#### **NOTAS**:

- Se algum dos itens estiver danificado ou em falta, contacte a ASUS. Para questões técnicas e apoio, consulte a lista de linhas de apoio ao cliente da ASUS na traseira deste manual do utilizador.
- Guarde a embalagem original, para a eventualidade de serem necessários futuros serviços de assistência em garantia, tais como reparação ou substituição do produto.

# **O seu router sem fios**

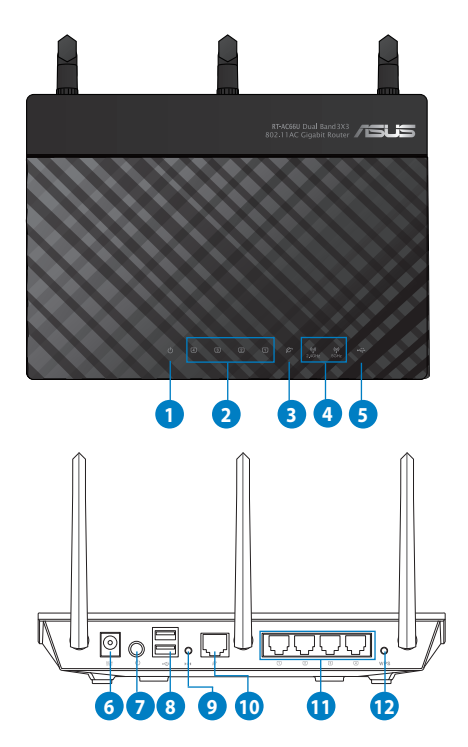

- Cabo de rede (RJ-45)
- $\boxtimes$  Guia de consulta rápida
- **Ø** Cartão de Garantia

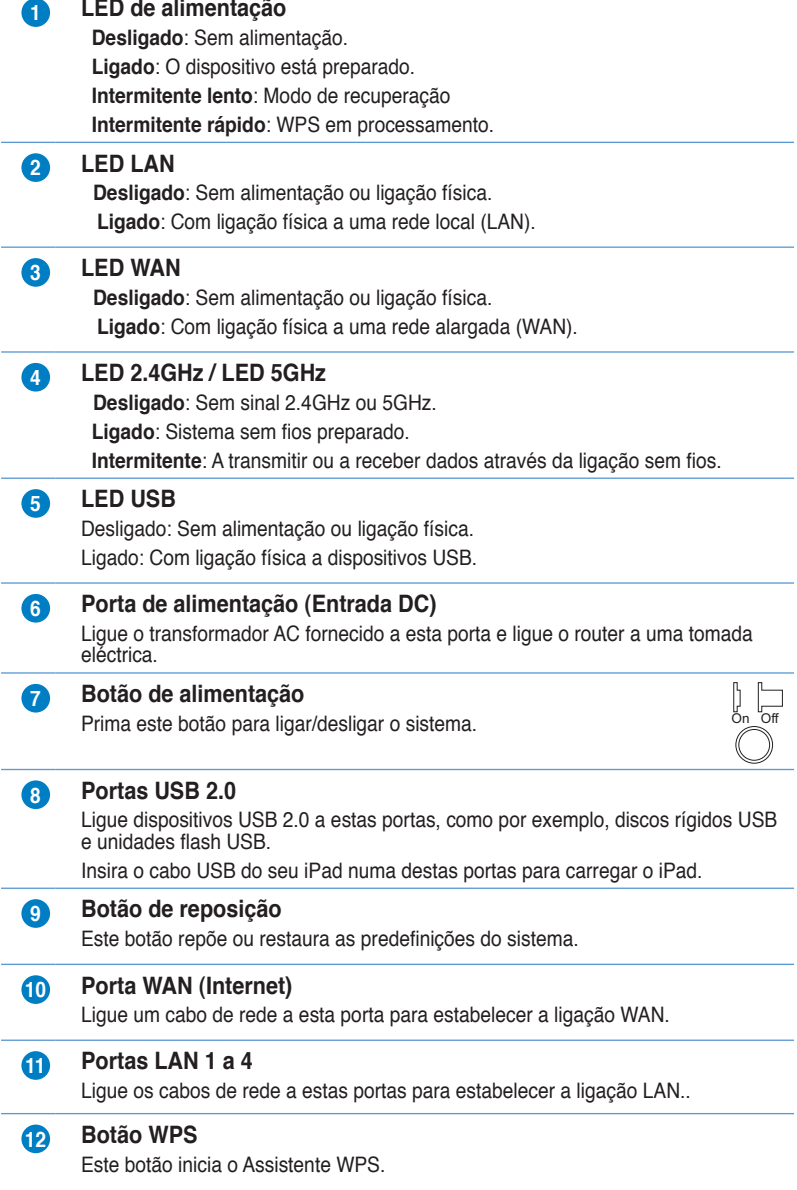

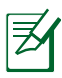

#### **NOTAS**:

- Utilize apenas o transformador fornecido com o produto. A utilização de outro transformador poderá danificar o dispositivo.
- • **Especificações**:

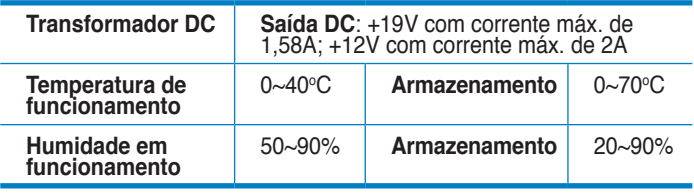

# <span id="page-7-0"></span>**2 Criar a sua rede**

# **Colocação do router**

Para garantir a melhor qualidade de transmissão entre o router sem fios e os dispositivos de rede a ele ligados:

- Coloque o router sem fios numa área central para obter a maior cobertura possível sem fios para os seus dispositivos de rede.
- Mantenha o dispositivo afastado de obstruções de metal e de luz solar directa.
- Mantenha o dispositivo afastado de dispositivos Wi-Fi que utilizam apenas a norma 802.11g ou 20MHz, periféricos de computador que utilizam a banda 2,4GHz, dispositivos Bluetooth, telefones sem fios, transformadores, motores de alta resistência, lâmpadas fluorescentes, fornos microondas, frigoríficos e outros equipamentos industriais para evitar interferências ou perdas de sinal.
- Actualize sempre para o firmware mais recente. Visite o Web site da ASUS em **http://www.asus.com** para obter as actualizações de firmware mais recentes.
- Para garantir um sinal sem fios ideal, oriente as três antenas amovíveis tal como ilustrado nas imagens abaixo.
- Para obter um desempenho ideal, active o sistema de arrefecimento.

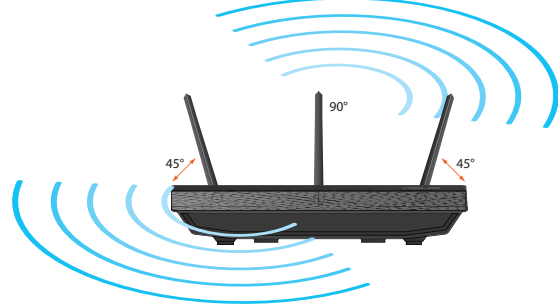

# <span id="page-8-0"></span>**O que necessita**

Para configurar a sua rede, precisa de um ou dois computadores que cumpram os seguintes requisitos:

- Porta Ethernet RJ-45 (LAN) (10Base-T/100Base-TX/ 1000BaseTX)
- • Capacidade de conectividade sem fios IEEE 802.11a/b/g/n
- Um serviço TCP/IP instalado
- Navegador Web, como por exemplo o Internet Explorer, Firefox, Safari ou o Google Chrome

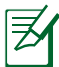

### **NOTAS**:

- Se o seu computador não possuir capacidades incorporadas de conectividade sem fios, poderá instalar uma placa WLAN IEEE 802.11a/b/g/n/ac no computador para ligar à rede.
- Devido à tecnologia de banda dupla, o seu router sem fios suporta simultaneamente sinais sem fios nas bandas 2.4GHz e 5GHz. Isso permite-lhe realizar actividades na Internet, como por exemplo, navegação na Internet, leitura/escrita de mensagens de e-mail utilizando a banda 2.4GHz enquanto reproduz ficheiros de áudio/vídeo de alta definição como filmes ou música utilizando a banda 5GHz.
- Se utilizar apenas um computador com uma placa WLAN IEEE 802.11b/g/n de banda única, apenas poderá utilizar a banda 2,4GHz.
- Se utilizar apenas um computador com uma placa WLAN IEEE 802.11a/b/g/n/ac de banda dupla, poderá utilizar a banda 2,4GHz ou 5GHz.
- Se utilizar dois computadores com placas WLAN IEEE 802.11a/b/g/n/ac, poderá utilizar a simultaneamente as bandas 2,4GHz e 5GHz.
- Os cabos Ethernet RJ-45 utilizados para ligar os dispositivos de rede não deverão exceder 100 metros de comprimento.

# <span id="page-9-0"></span>**Instalação do router sem fios**

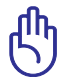

#### **IMPORTANTE**!

- • Utilize uma ligação com fios durante a configuração do seu router sem fios para evitar possíveis problemas de configuração devido à instabilidade da ligação sem fios.
- Antes de configurar o seu router sem fios ASUS, faça o seguinte:

• Se estiver a substituir um router, desligue-o da sua rede.

- Desligue os cabos/fios ligados ao modem. Se o modem possuir uma bateria de reserva, remova-a também.
- Reinicie o computador (recomendado).

#### **Ligação com fios**

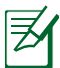

**NOTA**: O router sem fios integra uma função de cruzamento automático, isto permite-lhe utilizar quer um cabo simples quer um cabo cruzado para a ligação com fios.

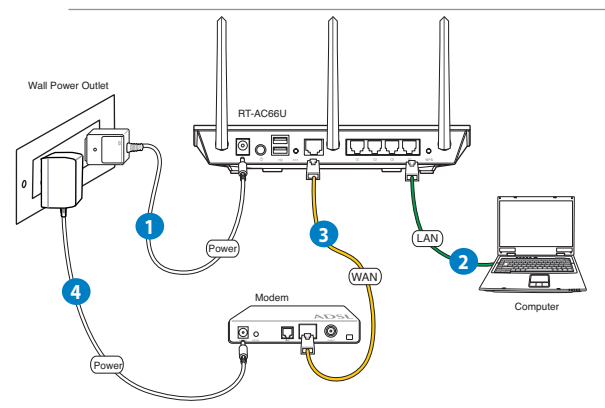

#### **Para configurar o router sem fios através de uma ligação com fios:**

1. Ligue o transformador AC do router sem fios à porta de entrada DC e a uma tomada eléctrica.

<span id="page-10-0"></span>2. Utilizando o cabo de rede fornecido, ligue o seu computador à porta LAN do router sem fios.

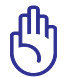

**IMPORTANTE**! Certifique-se de que o LED LAN está intermitente.

- 3 Utilizando outro cabo de rede, ligue o seu modem à porta WAN do router sem fios.
- 4. Ligue o transformador AC do modem à porta de entrada DC e a uma tomada eléctrica.

# **Ligação Sem Fios**

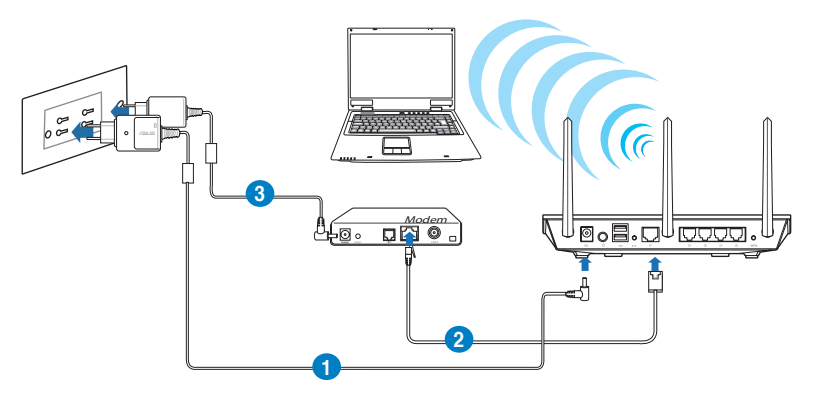

#### **Para configurar o router sem fios através de uma ligação com fios:**

- 1. Ligue o transformador AC do router sem fios à porta de entrada DC e a uma tomada eléctrica.
- 2 Utilizando o cabo de rede fornecido, ligue o seu modem à porta WAN do router sem fios.
- 3. Ligue o transformador AC do modem à porta de entrada DC e a uma tomada eléctrica.
- 4. Instale uma placa WLAN IEEE 802.11a/b/g/n/ac no seu computador.

<span id="page-11-0"></span>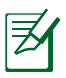

#### **NOTAS**:

- Para obter detalhes acerca da ligação a uma rede sem fios, consulte o manual do utilizador da placa WLAN.
- Para configurar as definições de rede, consulte a secção **Configurar as definições de segurança da rede sem fios** neste manual do utilizador.

# **Montagem no suporte**

• Alinhe e encaixe os ganchos do suporte nos orifícios de montagem do router sem fios.

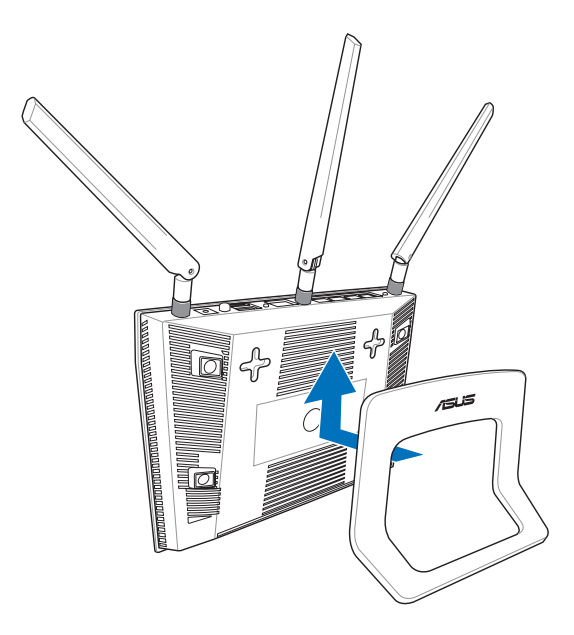

# <span id="page-12-0"></span>**Antes de prosseguir**

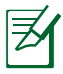

**NOTA**: Antes de configurar o seu router sem fios, execute os passos descritos nesta secção para o computador anfitrião e clientes de rede.

## **A. Desactive o servidor proxy, caso esteja activado.**

### **Windows® 7**

- 1. Clique em **Start (Iniciar**) > **Internet Explorer** para executar o navegador Web.
- 2. Clique em **Tools (Ferramentas) > Internet options (Opções da Internet) > separador Connections (Ligações) > LAN settings (Definições de LAN).**

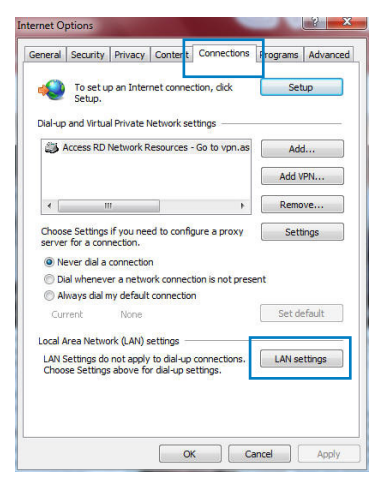

- 3. No ecrã Definições de rede local (LAN), desmarque a opção **Use a proxy server for your LAN (Utilizar um servidor proxy para a rede local).**
- 4. Clique em **OK** quando terminar.

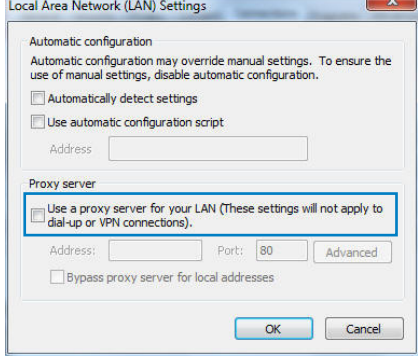

## <span id="page-13-0"></span>**MAC OS**

- 1. No navegador Safari, clique em **Safari > Preferences (Preferências) > Advanced (Avançadas) > Change Settings... (Alterar definições…)**
- 2. No ecrã Network (Rede), desmarque **FTP Proxy** e **Web Proxy (Proxy Web) (HTTP)**.

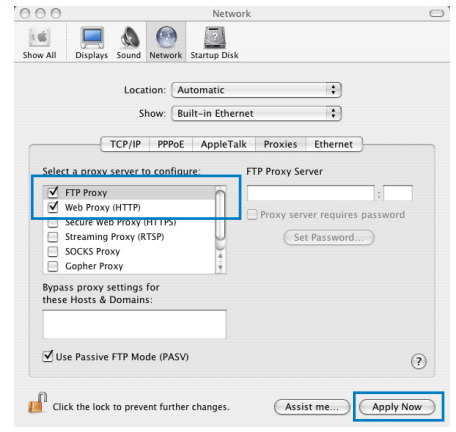

3. Clique em **Apply Now (Aplicar agora)** quando terminar.

**NOTA:** Consulte a ajuda do navegador para obter mais detalhes acerca da desactivação do servidor proxy.

## **B. Configurar as definições de TCP/IP para obter automaticamente um endereço IP.**

#### **Windows® 7**

乥

- 1. Clique em **Start (Iniciar) > Control Panel (Painel de Controlo) > Network and Internet (Rede e Internet) > Network and Sharing Center (Centro de Rede e Partilha) > Manage network connections (Gerir Ligações de rede).**
- 2. Seleccione **Internet Protocol Version 4 (TCP/ IPv4) (Internet Protocol Versão 4 (TCP/IPv4))** ou **Internet Protocol Version 6 (TCP/IPv6) (Internet Protocol Versão 6 (TCP/IPv6))** depois clique em **Properties (Propriedades).**

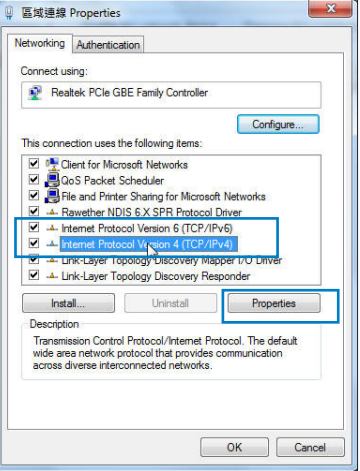

3. Para configurar automaticamente as definições de iPv4 IP, marque a opção **Obtain an IP address automatically (Obter automaticamente um endereço IP).** 

> Para configurar automaticamente as definições de iPv6 IP, marque a opção **Obtain an IPv6 address automatically (Obter automaticamente um endereço IPv6).**

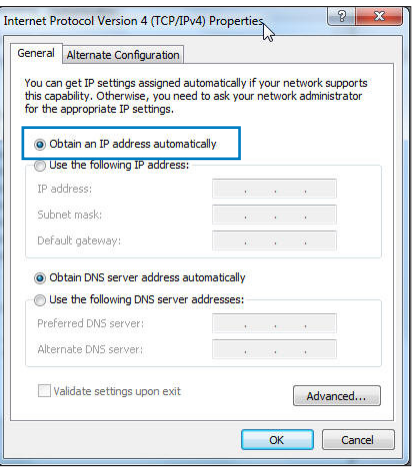

4. Clique em **OK** quando terminar.

## **MAC OS**

- 1. Clique no ícone Apple no canto superior esquerdo do ecrã.
- 2. Clique em **System Preferences (Preferências do sistema) > Network (Rede) > Configure... (Configurar…)**
- 3. No separador **TCP/IP,** seleccione **Using DHCP (Usar DHCP)** na lista pendente **Configure IPv4 (Configurar IPv4)**.

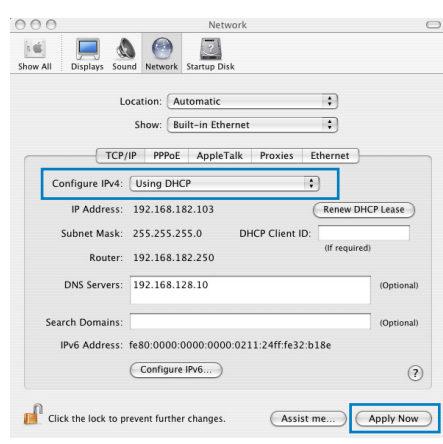

4. Clique em **Apply Now (Aplicar agora)** quando terminar.

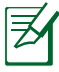

**NOTA:** Consulte a ajuda e suporte do sistema operativo para obter mais detalhes acerca da configuração das definições de TCP/IP do seu computador.

## <span id="page-15-0"></span>**C. Desactive a ligação de acesso telefónico, caso esteja activada.**

## **Windows® 7**

- 1. Clique em **Start (Iniciar)** > **Internet Explorer** para executar o navegador Web.
- 2. Clique em **Tool (Ferramentas**) > **Internet Explorer (Opções da Internet)** > separador **Connections (Ligações).**
- 3. Marque a opção **Never dial a connection (Nunca marcar para ligar)**.
- 4. Clique em **OK** quando terminar.

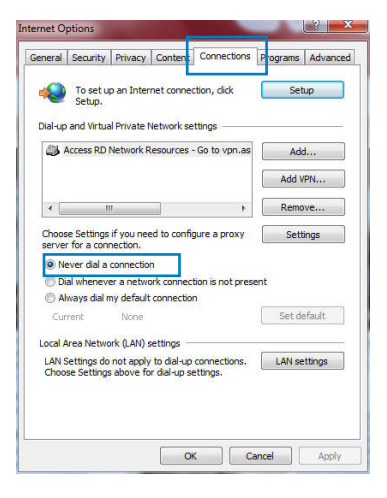

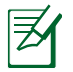

**NOTA:** Consulte a ajuda do navegador para obter detalhes acerca da desactivação da ligação de acesso telefónico.

# <span id="page-16-0"></span>**3 Configuração com a interface gráfica para a web**

# **Iniciar sessão na GUI Web**

O seu Router Sem Fios ASUS oferece uma interface gráfica Web (GUI) intuitiva que permite configurar facilmente as várias funções através de um navegador Web, como o Internet Explorer, Firefox, Safari ou o Google Chrome.

### **Para iniciar sessão na GUI Web:**

- 1. No seu navegador Web, como por exemplo, o Internet Explorer, Firefox, Safari ou Google Chrome, introduza manualmente o endereço IP predefinido do router sem fios: **192.168.1.1**
- 2. Na página de início de sessão, introduza o nome de utilizador predefinido (**admin**) e a senha (**admin**).

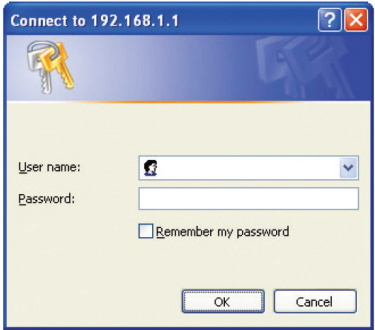

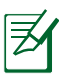

## **NOTAS:**

- Nos seus clientes de rede, configure as definições de TCP/IP para obter automaticamente os endereços IP, desactive as definições de servidor proxy, desactive as definições de acesso telefónico e cancele a ligação de acesso telefónico.
- Para mais detalhes, consulte a secção **Antes de prosseguir** neste manual.

<span id="page-17-0"></span>3. Será apresentada a GUI Web do router sem fios. Utilize a GUI Web para configurar as várias definições da rede sem fios.

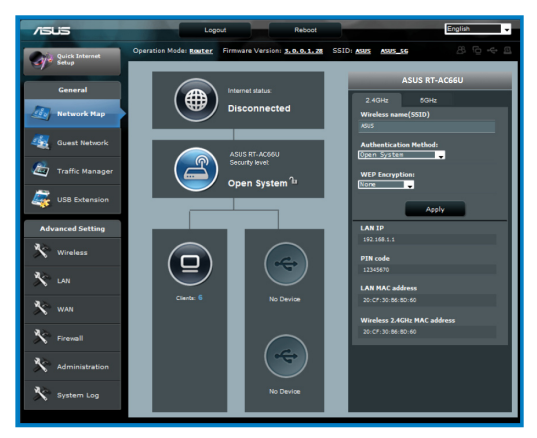

# **Configurar a ligação à Internet**

**NOTA**: Quando configurar a ligação à Internet pela primeira vez, prima botão de reposição no router sem fios para repor as predefinições.

## **Configuração Rápida de Internet (QIS) com detecção automática**

A função de Configuração Rápida de Internet (QIS) ajuda a configurar rapidamente a sua ligação à Internet.

#### **Para utilizar a função QIS com detecção automática:**

1. Execute um navegador Web, como por exemplo, o Internet Explorer, Firefox, Safari, ou Google Chrome.

夛

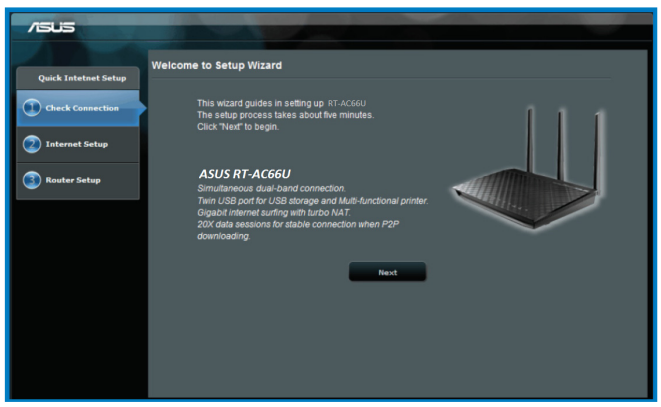

2. O router sem fios detecta automaticamente se o tipo de ligação do seu ISP é de **Dynamic IP (IP Dinâmico)**, **PPPoE**, **PPTP**, **L2TP**, e **Static IP (IP Estático)**. Introduza as informações necessárias para o tipo de ligação do seu ISP.

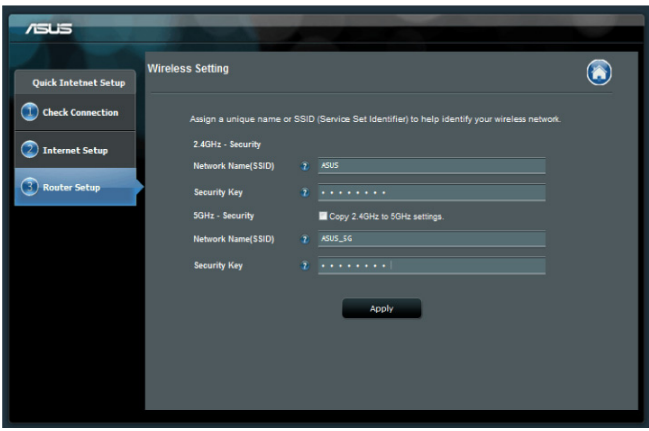

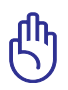

**IMPORTANTE**! Contacte o seu ISP, para obter as informações necessárias relativas ao seu tipo de ligação à Internet.

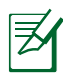

#### **NOTAS:**

- • A detecção automática do tipo de ligação do seu ISP ocorrerá quando configurar o router sem fios pela primeira vez ou quando forem repostas as predefinições do router sem fios.
- Se a função QIS não detectar o seu tipo de ligação à Internet, clique em **Skip to manual setting (Avançar para a configuração manual)** (veja a captura de ecrã no passo 1) e configure manualmente as definições da ligação.
- Se a função QIS não for executada automaticamente, abra manualmente a interface Web do router sem fios para aceder à página QIS. Para o fazer, siga estes passos:

• No navegador Web, introduza o endereço http://192.168.1.1

- Na página de início de sessão, introduza o nome de utilizador predefinido **admin** e a palavra-passe **admin**.
- Clique em GO (Iniciar) no campo **Quick Internet Setup (Configuração Rápida de Internet)** em **Internet status (Estado da Internet)** na página **Network Map (Mapa de rede).**
- 3. Atribua o nome de rede (SSID) e a chave de segurança para a sua ligação sem fio a 2,4GHz e 5 GHz. Clique em **Apply (Aplicar)** quando terminar.

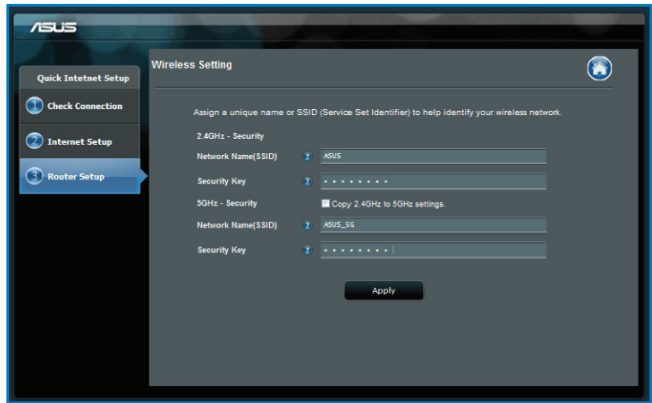

4. Serão exibidas as suas definições de Internet e da ligação sem fios. Clicar em **Next (Seguinte)** para continuar.

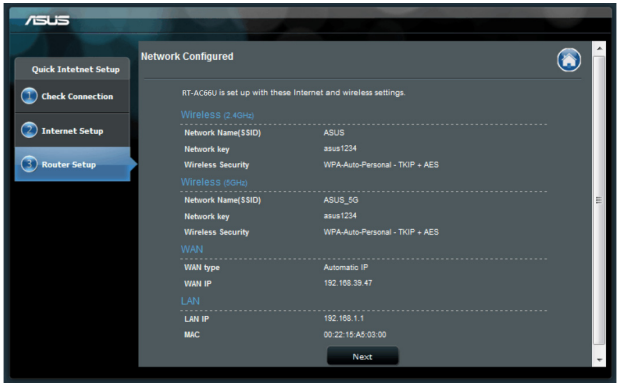

5. Leia o tutorial de ligação da rede sem fios. Clique em **Finish (Concluir)** quando terminar.

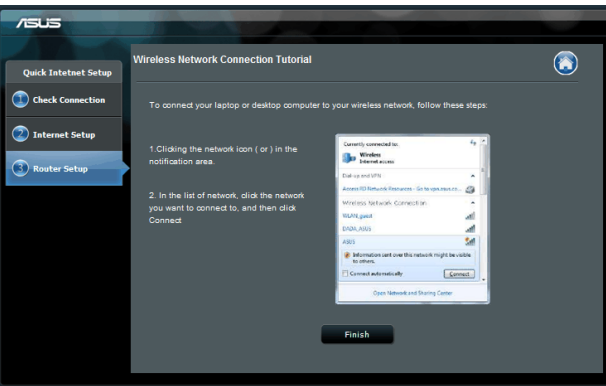

# <span id="page-21-0"></span>**Configurar as definições de segurança da rede sem fios**

Para proteger a sua rede sem fios contra acessos não autorizados, precisa de configurar as definições de segurança.

#### **Para configurar as definições de segurança da rede sem fios:**

- 1. Introduza o endereço **192.168.1.1** no seu navegador Web.
- 2. No ecrã de início de sessão, introduza o nome de utilizador (**admin**) e palavra-passe (**admin**) predefinidos e depois clique em **OK**. Será apresentada a GUI Web do router sem fios.
- 3. No ecrã **Network Map (Mapa da rede)**, seleccione o ícone **System status (Estado do sistema)** para exibir as definições de segurança da rede sem fios, como o SSID, o nível de segurança e as definições de encriptação.

囷

**NOTA**: Pode configurar definições de segurança da rede sem fios diferentes para as bandas 2.4GHz e 5GHz.

## **Definições de segurança 2.4GHz**

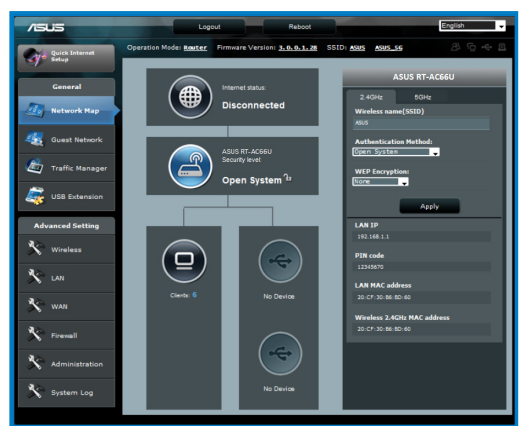

## **Definições de segurança 5GHz**

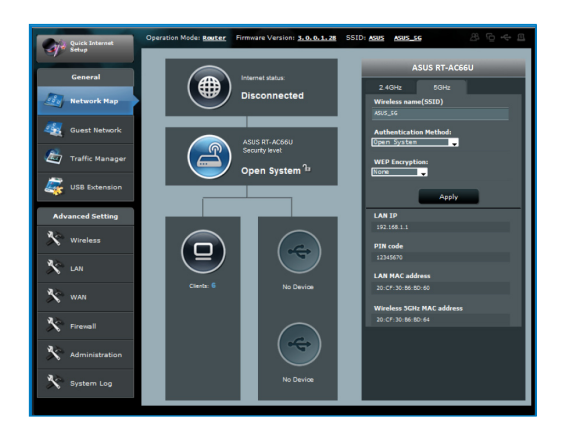

- 4. No campo **Wireless name (SSID) (Nome da rede sem fios (SSID))**, introduza um nome exclusivo para a sua rede sem fios.
- 5. Na lista pendente **Security Level (Nível de segurança)**, seleccione o método de encriptação para a sua rede sem fios.

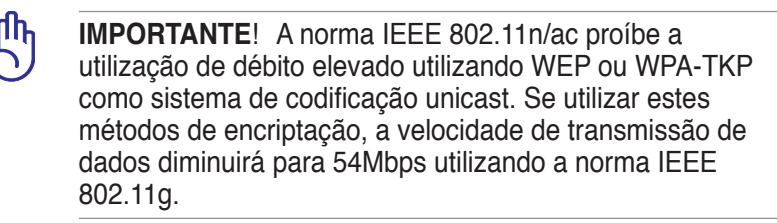

- 6. Introduza a sua chave de acesso de segurança.
- 7. Clique em **Apply (Aplicar)** quando terminar.

# <span id="page-23-0"></span>**Gerir os clientes da sua rede**

#### **Para gerir os clientes da sua rede:**

- 1. Inicie a GUI Web do router sem fios.
- 2. No ecrã **Network Map (Mapa da rede),** seleccione o ícone **Client Status (Estado dos clientes)** para exibir as informações acerca dos clientes da sua rede.

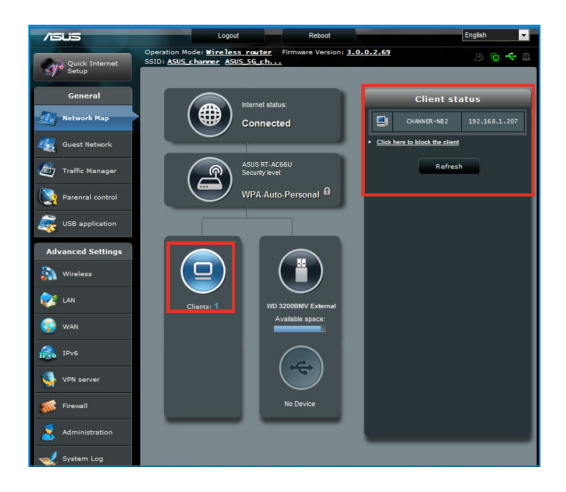

# <span id="page-24-0"></span>**Monitorizar o seu dispositivo USB**

O router sem fios da ASUS inclui duas portas USB 2.0 para ligação de dispositivos USB como, por exemplo, dispositivos de armazenamento USB, câmaras USB e impressoras USB, para que possa monitorizar o ambiente de trabalho, partilhar ficheiros e a impressora com clientes da sua rede.

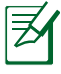

**NOTA**: Para utilizar esta capacidade, tem de ligar um dispositivo de armazenamento USB como, por exemplo, um disco rígido USB ou uma unidade flash USB à porta USB2.0 existente na parte de trás do router sem fios. Consulte o website da ASUS em www.asus.com para consultar a tabela de sistemas de ficheiros suportados para os Discos rígidos. Consulte a Lista de Discos Plug-n-Share Suportados em **http://event.asus.com/networks/disksupport**

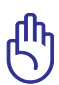

**IMPORTANTE**! Precisa de criar previamente uma conta de utilizador para permitir que outros clientes da rede acedam ao dispositivo USB. Para obter mais detalhes, consulte a secção **Utilizar o AiDisk para partilhar ficheiros** neste manual do utilizador.

## **Para monitorizar o seu dispositivo USB:**

- 1. Inicie a GUI Web do router sem fios.
- 2. No ecrã **Network Map (Mapa da rede),** seleccione o ícone **USB Disk Status (Estado do disco USB)** para exibir as informações acerca do seu dispositivo USB.

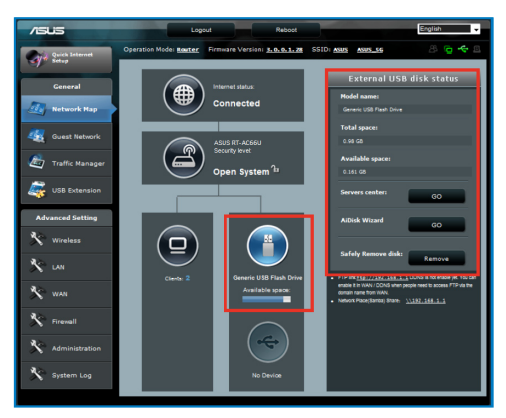

3. No campo **AiDisk Wizard (Assistente AiDisk),** clique em **GO (Iniciar)** para configurar um servidor FTP para partilha de ficheiros na Internet.

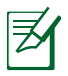

## **NOTAS**:

- Para obter mais detalhes, consulte a secção **Utilizar o serviço de Partilha de Local de Rede (Samba) e Utilizar o serviço de Partilha FTP** neste manual do utilizador.
- **• Num Disco Rígido USB Externo/Disco Flash:**
	- O router sem fios funciona com a maioria dos Discos Rígidos USB/Discos Flash (com capacidade até 2TB) e suporta o acesso de leitura-escrita nos sistemas FAT16, FAT32, EXT2, EXT3 e NTFS.
	- Para remover em segurança o disco USB, aceda à interface Web (http://192.168.1.1) em seguida, no canto superior da página Mapa de Rede, clique no ícone USB > clique em **Eject USB1 (Ejectar USB1).**
	- A remoção incorrecta do disco USB poderá danificar os dados.

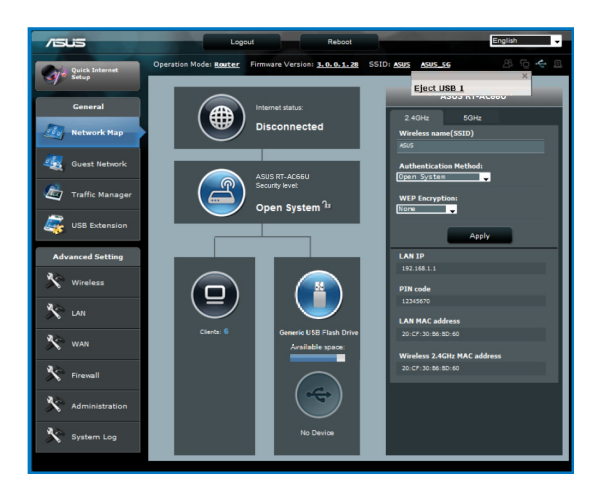

# <span id="page-26-0"></span>**Criar a sua Rede de Convidados**

A Rede de Convidados oferece ligação à Internet para visitantes temporários sem fornecer acesso à sua rede privada.

#### **Para criar a sua rede de convidados**

- 1. Inicie a GUI Web do router sem fios.
- 2. No ecrã Guest Network (Rede de Convidados), clique em **Create (Criar)** para criar uma rede para os seus visitantes.

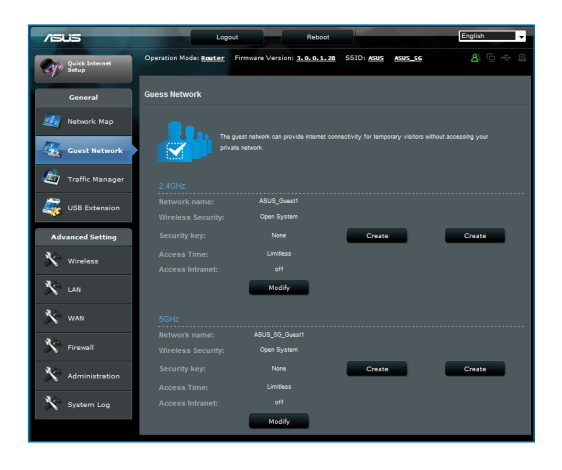

# <span id="page-27-0"></span>**Utilizar o Gestor de Tráfego**

## **Gerir a largura de banda de QoS (Qualidade de Serviço)**

A Qualidade de Serviço (QoS) permite ajustar a prioridade da largura da banda e gerir o tráfego de rede.

#### **Para configurar a prioridade da largura de banda:**

- 1. Inicie a GUI Web do router sem fios.
- 2. No ecrã Traffic Manager (Gestor de Tráfego), seleccione o separador **QoS.**
- 3. Clique em **ON (Activado)** para activar a regra predefinida e preencha os campos de largura de banda de envio e transferência.

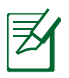

#### **NOTA**:

- Solicite ao seu ISP as informações sobre largura de banda.
- Se deseja atribuir prioridades a aplicações e dispositivos de rede específicos, seleccione a prioridade a partir das regras de QoS definidas pelo utilizador.

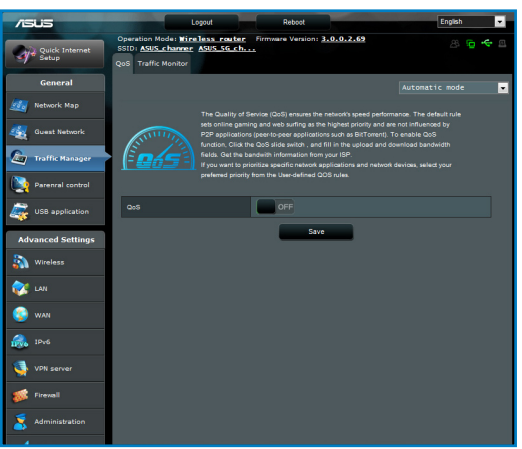

## <span id="page-28-0"></span>**Monitorizar tráfego**

A função de monitorização de tráfego permite analisar a utilização da largura de banda e a velocidade das suas ligações à Internet, LAN, com fios, WLAN (2,4GHz ou 5GHz).

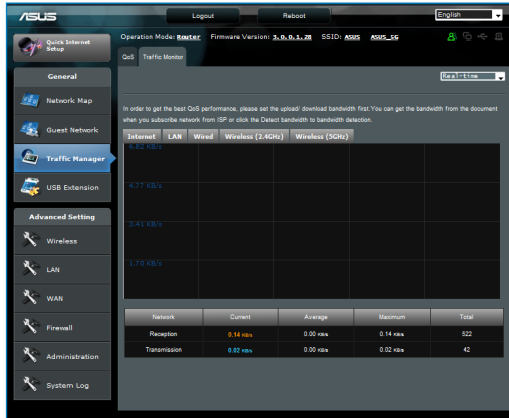

# **Utilizar a extensão USB**

A função USB Extension (Extensão USB) disponibiliza os submenus **AiDisk, Servers Center (Centro de Servidores), Network Printer Server (Servidor de Impressora de rede) e Download Master (Gestor de Transferências).**

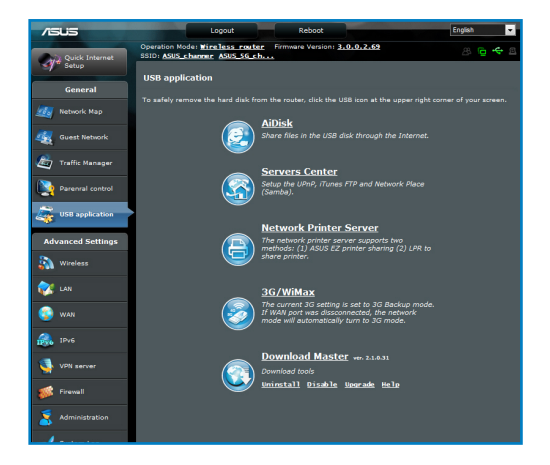

# <span id="page-29-0"></span>**Utilizar o AiDisk para partilhar ficheiros**

O AiDisk permite partilhar ficheiros de um disco USB através da Internet.

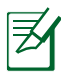

**NOTA**: Antes de usar o AiDisk, certifique-se de que introduziu um disco USB na porta USB do router sem fios.

#### **Para usar o AiDisk:**

- 1. Clique no ícone **AiDisk** no menu USB Extension (Extensão USB).
- 2. No ecrã **Welcome to AiDisk wizard (Bem-vindo ao assistente do AiDisk)** clique em **Go (Ir)**.

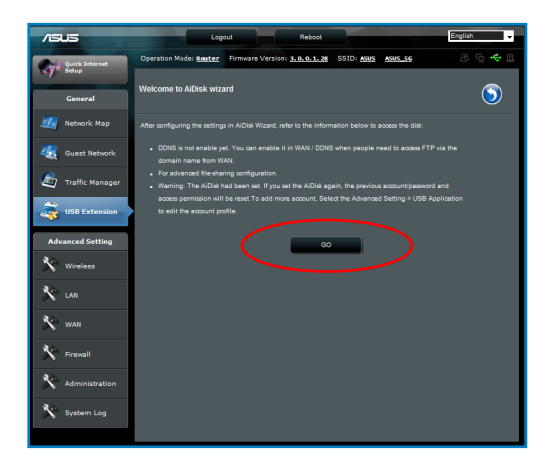

3. Seleccione os direitos de acesso que quer atribuir aos clientes que acedem aos seus dados partilhados.

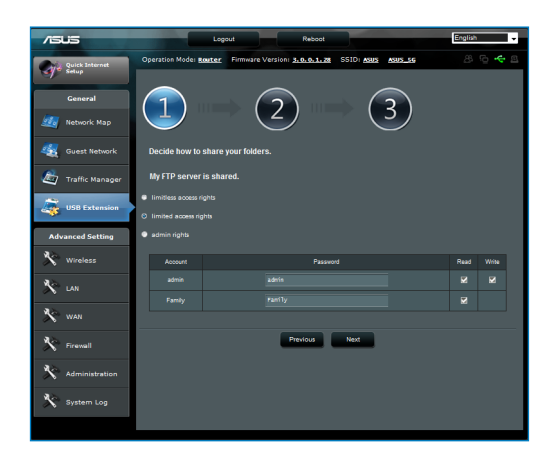

4. Crie o seu nome de domínio utilizando os serviços ASUS DDNS, seleccione **I will use the service and accept the Terms of service (Utilizarei o serviço e aceito os termos do serviço)** e introduza o nome do seu domínio.Quando terminar, clique em **Next (Seguinte).**

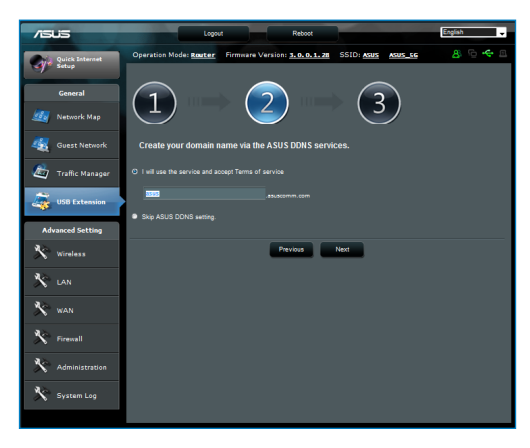

5. Clique em **Finish (Concluir)** para concluir a configuração.

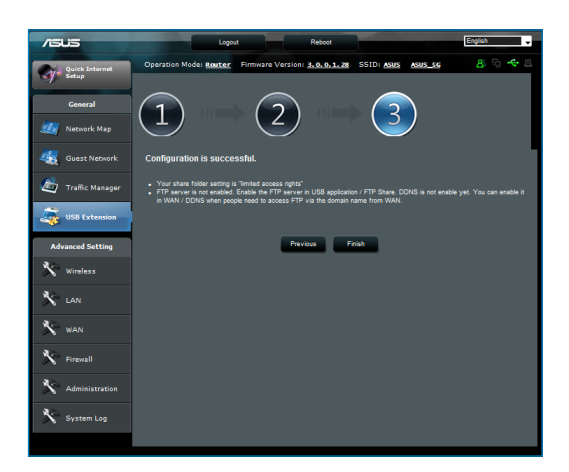

6. Para aceder ao site FTP que criou, inicie um navegador Web ou um utilitário cliente FTP de terceiros e introduza o link ftp (**ftp://<nome do domínio>**) criado anteriormente.

## <span id="page-32-0"></span>**Utilizar o serviço Centro de Servidores**

O seu router sem fios permite que dispositivos UPnP (Universal Plug and Play), como a PS3 e a Xbox 360, acedam aos ficheiros multimédia do disco USB ligado ao seu router sem fios.

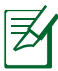

**NOTA**: Antes de usar a função UPnP Media Server (Servidor multimédia UPnP), instale uma placa sem fios no dispositivo UPnP.

#### **Para utilizar o router com centro de Servidores:**

- 1. Clique em **USB Extension (Extensão USB)** no menu de navegação visível no lado esquerdo do ecrã.
- 2. Seleccione **Servers Center (Centro de Servidores).** O router sem fios fica pronto para partilhar os ficheiros multimédia guardados no disco rígido USB.

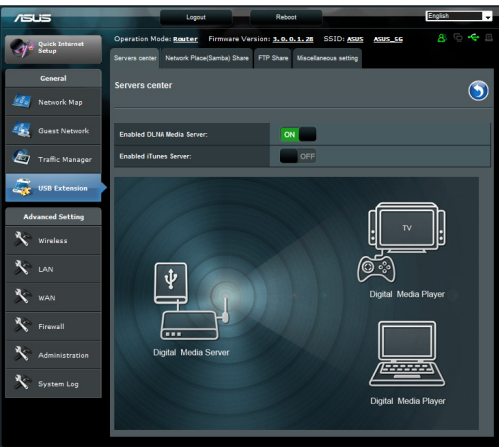

## <span id="page-33-0"></span>**Utilizar o serviço de Partilha de Local de Rede (Samba)**

A Partilha de Local de Rede (Samba) permite configurar a conta e permissões para o serviço samba.

#### **Para utilizar a Partilha Samba:**

- 1. Clique no separador **Network Place (Samba) Share (Partilha de Local de Rede (Samba))** no submenu Servers Center (Centro de Servidores) do menu USB Extension (Extensão USB).
- 2. Clique em **Add (Adicionar), Delete (Eliminar)** ou **Modify (Modificar)** para adicionar, eliminar ou modificar a conta. Clique em **Apply (Aplicar)** quando terminar.

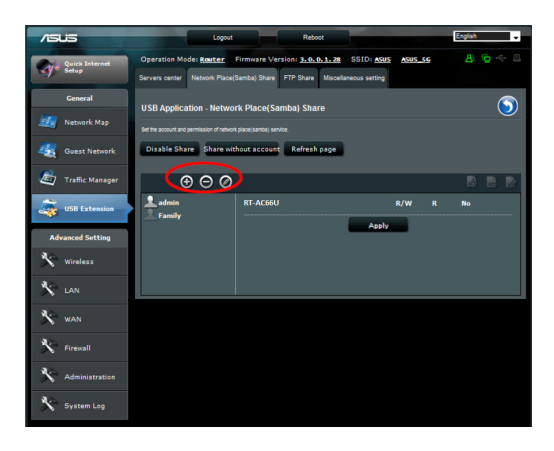

# <span id="page-34-0"></span>**Utilizar o serviço de Partilha FTP**

## **Partilhar ficheiros através do servidor FTP**

O Router Sem Fios ASUS permite-lhe partilhar ficheiros a partir do seu dispositivo de armazenamento USB através do servidor FTP com computadores na LAN ou através da Internet.

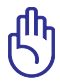

**IMPORTANTE**! Para utilizar esta capacidade, tem de ligar um dispositivo de armazenamento USB como, por exemplo, um disco rígido USB ou uma unidade flash USB à porta USB2.0 existente na parte de trás do router sem fios. Consulte o website da ASUS em **http://event.asus. com/2009/networks/disksupport/** para consultar a tabela de sistemas de ficheiros suportados para os Discos rígidos.

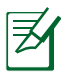

**NOTA**: Remova em segurança o disco USB. A remoção incorrecta do disco USB poderá danificar os dados.

## **Para partilhar ficheiros através do servidor FTP:**

- 1. Certifique-se que configurou o seu servidor FTP utilizando o AiDisk.
- 2. Active o serviço DDNS para o acesso do servidor FTP. Para o fazer, siga estes passos:
	- a. No menu de navegação, clique em **Advanced (Avançadas)** > **WAN** > separador **DDNS.**
	- b. No campo **Enable the DDNS Client? (Activar o cliente DDNS?)**, marque **Yes (Sim)**.
	- c. Introduza o **User Name or E-mail Address (Nome de utilizador ou Endereço de e-mail)** e **Password or DDNS key (Palavra-passe ou Chave DDNS)**.
	- d. Introduza o **Host name (Nome do anfitrião)**. O formato deverá ser xxx.asuscomm.com, sendo que xxx é o seu nome do anfitrião.
	- e. Quando terminar, clique em **Apply (Aplicar)**.
- 3. No menu de navegação, clique em **USB Extension (Extensão USB)** > **Servers Center (Centro de Servidores)** > separador **FTP Share (Partilha FTP)** e seleccione a conta à qual deseja atribuir direitos de acesso.

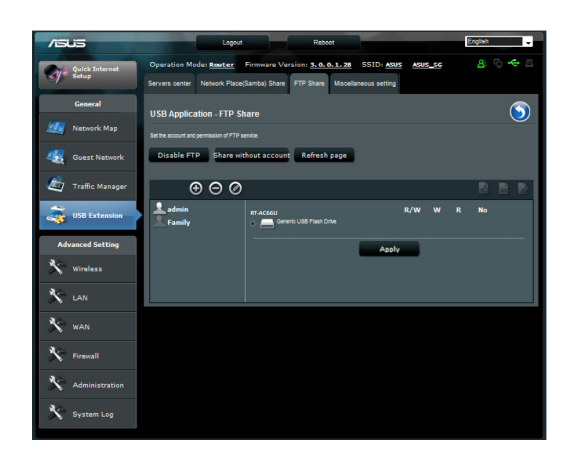

- 4. Na lista de ficheiros/pastas, seleccione o tipo de direitos de acesso que quer atribuir a pastas de ficheiros específicas:
	- L/G: Seleccione esta opção para atribuir direitos de leitura/gravação a uma pasta de ficheiros específica.
	- **G:** Seleccione esta opção para atribuir apenas direitos de gravação a uma pasta de ficheiros específica.
	- **L:** Seleccione esta opção para atribuir apenas direitos de leitura a uma pasta de ficheiros específica.
	- **Não:** Seleccione esta opção se não desejar partilhar uma pasta de ficheiros específica.
- 5. Clique em **Apply (Aplicar)** para aplicar as alterações.
- 6. Para aceder ao servidor FTP, introduza o link ftp **ftp://<nome do anfitrião>.asuscomm.com** e o seu nome de utilizador e a palavra-passe num navegador Web ou num utilitário cliente FTP de terceiros.

## <span id="page-36-0"></span>**Utilizar as definições Diversas**

As definições Diversas permitem configurar outras definições para o disco USB, incluindo o número máximo de utilizadores, o nome do dispositivo, o grupo de trabalho e o idioma do servidor FTP.

#### **Para utilizar as definições diversas:**

- 1. Clique no separador **Miscellaneous setting (Definições Diversas)** no submenu Servers Center (Centro de Servidores) do menu USB Extension (Extensão USB).
- 2. Siga as instruções para introduzir as informações necessárias.
- 3. Quando terminar, clique em **Apply (Aplicar).**

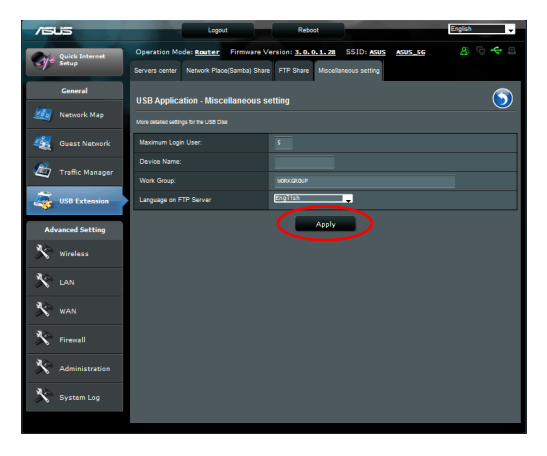

# <span id="page-37-0"></span>**Configurar as definições avançadas**

As Definições avançadas permitem-lhe configurar as funções avançadas do seu router sem fios.

# **Configurar o servidor DHCP**

Pode activar a função **DHCP Server (Servidor DHCP)** no router sem fios para que os clientes da sua rede possam obter automaticamente os endereços IP do router sem fios.

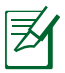

**NOTA**: O Router Sem Fios ASUS pode suportar até 253 endereços IP para a sua rede.

## **Para configurar o servidor DHCP:**

- 1. Clique em **Advanced Setting (Definições avançadas)** no menu de navegação do lado esquerdo do ecrã.
- 2. No menu **LAN**, clique em **DHCP Server (Servidor DHCP)**.

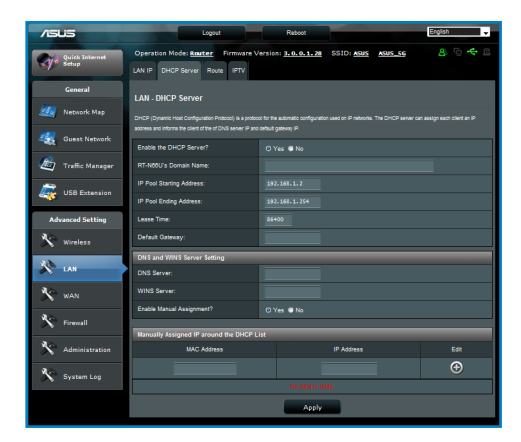

- 3. No campo **Enable the DHCP Server? (Activar o servidor DHCP?)**, marque **Yes (Sim)**.
- 4. No campo **IP Pool Starting Address (Endereço inicial de conjunto de IP)**, introduza o endereço IP inicial.
- 5. No campo **IP Pool Ending Address (Endereço final de conjunto de IP)**, introduza o endereço IP final.
- 6. No campo **Lease Time (Tempo de concessão)**, introduza o tempo de validade dos endereços IP para que o router sem fios atribua automaticamente novos endereços IP para os clientes da rede.

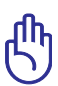

## **IMPORTANTE**!

- Para o endereço Inicial de Conjunto de IP e endereço Final de Conjunto de IP, recomendamos que utilize:
	- **Endereço IP**: 192.168.1.xxx (xxx pode ser qualquer número entre 2 e 254)
- O Endereço Inicial de Conjunto de IP não deverá ser superior ao Endereço Final de Conjunto de IP.

# <span id="page-39-0"></span>**Actualização do firmware**

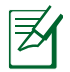

**NOTA**: Transfira o mais recente firmware a partir do web site da ASUS em **http://www.asus.com**

#### **Para actualizar o firmware:**

- 1. Clique em **Advanced Setting (Definições avançadas)** no menu de navegação visível no lado esquerdo do ecrã.
- 2. No menu **Administration (Administração)** clique em **Firmware Upgrade (Actualização do firmware)**.
- 3. No campo **New Firmware File (Novo ficheiro de firmware)**, clique em Browse (Procurar) para definir onde quer guardar o novo firmware no computador.
- 4. Clique em **Upload (Transferir)**. A operação de transferência demora cerca de três minutos.

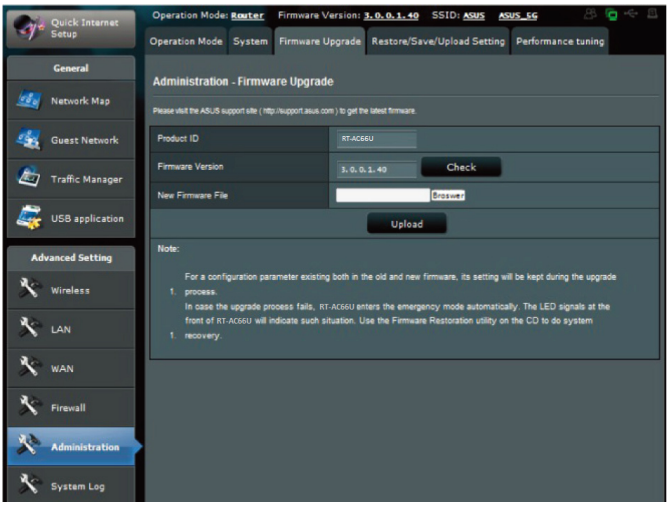

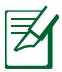

**NOTA**: Se a actualização falhar, o router sem fios entra automaticamente no modo de emergência ou de falha e o LED indicador de alimentação existente no painel frontal começa a piscar lentamente. Para recuperar ou restaurar o sistema use o utilitário Firmware Restoration.

# <span id="page-40-0"></span>**Restaurar/guardar/transferir as definições**

**Para restaurar/guardar/transferir as definições:**

1. Clique em **Advanced Setting (Definições avançadas)** no menu de navegação visível no lado esquerdo do ecrã.

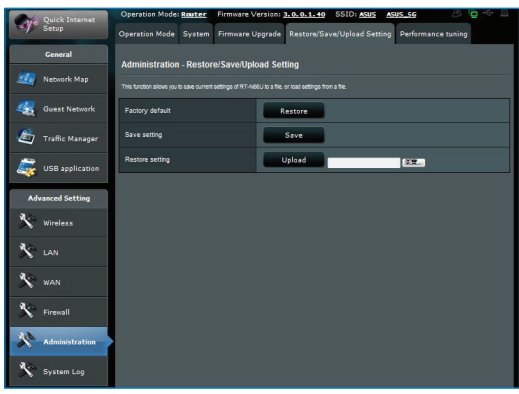

- 2. No menu **Administration (Administração)** clique em **Restore (Restaurar) /Save (Guardar)/Upload Setting (Transferir definições).**
- 3. Seleccione as tarefas que pretende executar:
	- Para restaurar as predefinições de fábrica, clique em **Restore (Restaurar)** e depois em **OK** na mensagem de confirmação.
	- Para guardar as definições do sistema actuais, clique em **Save (Guardar)** e depois novamente em **Save (Guardar)** na janela de transferência do ficheiro para guardar o ficheiro do sistema no caminho pretendido.
	- Para restaurar as definições do sistema anteriores, clique em **Browse (Procurar)** para procurar o ficheiro de sistema que quer restaurar e depois clique em **Upload (Transferir).**

# <span id="page-41-0"></span>**Configurar a sua impressora de rede**

Utilize o utilitário de Configuração de Impressora de Rede para configurar uma impressora USB no seu router sem fios e permitir que os clientes da rede acedam à impressora USB.

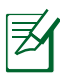

## **NOTAS**:

- Para verificar se a impressora USB é compatível com o router sem fios ASUS, consulte a Lista de Discos Plugn-Share Suportados em **http://event.asus.com/2009/ networks/disksupport/rt-ac66u.htm**
- A função de servidor de impressão do router sem fios não é suportada no Windows® 2000.

## **Para configurar a impressora USB:**

- 1. Clique em **USB Extension (Extensão USB)** no menu de navegação visível no lado esquerdo do ecrã, em seguida clique em **Network Printer Server (Servidor de Impressora de Rede).**
- 2. Clique em **Download Now! (Transferir agora!)** no modo de partilha de impressora do ASUS EZ para transferir o utilitário de impressora de rede.

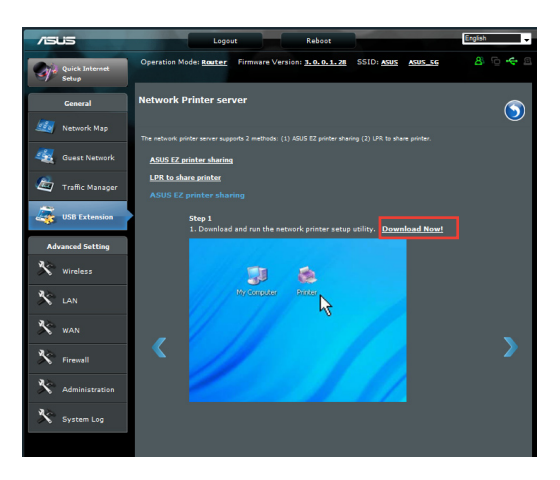

3. Descomprima o ficheiro transferido e clique no ícone da Impressora para executar o programa de configuração da impressora de rede.

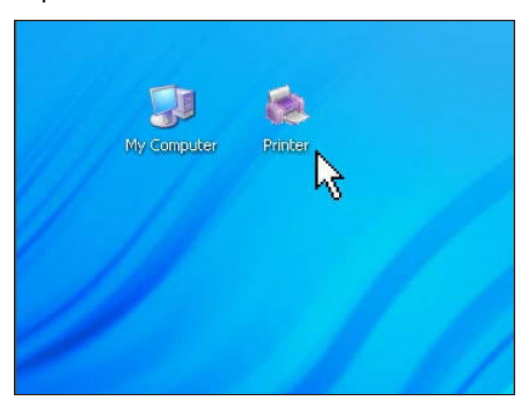

4. Siga as instruções para configurar o hardware e depois clique em **Next (Seguinte)**.

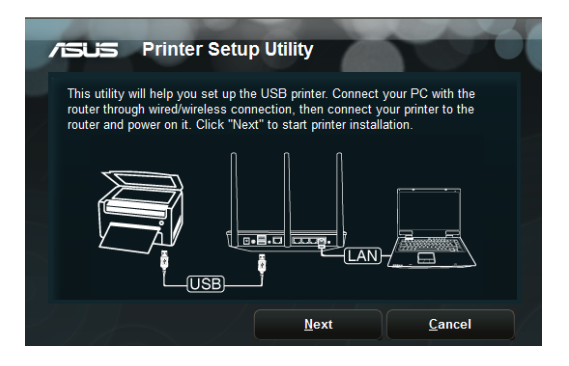

5. Aguarde alguns minutos pela conclusão da configuração inicial. Clique em **Next (Seguinte)**.

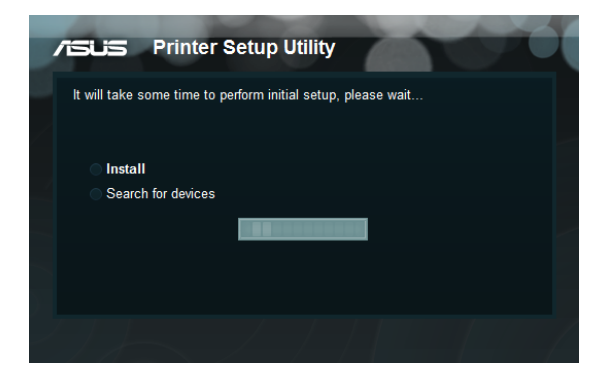

6. Clique em **Finish (Concluir)** para concluir a instalação.

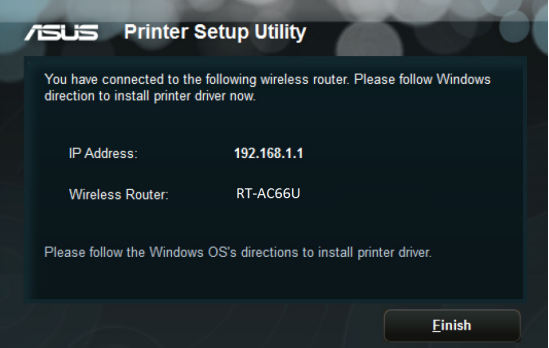

7. Siga as instruções do sistema operativo Windows® para instalar o controlador da impressora.

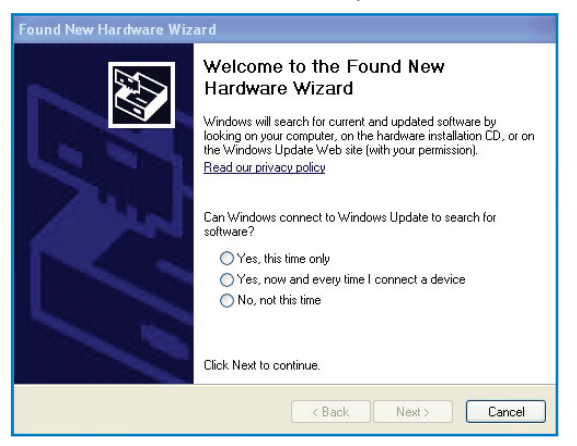

8. Após a instalação do controlador da impressora, os clientes da rede poderão utilizar a impressora.

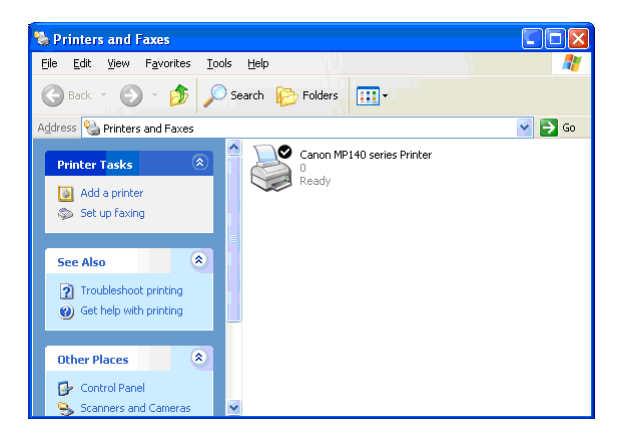

# <span id="page-45-0"></span>**4 Utilizar os utilitários**

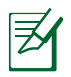

### **NOTAS:**

- Instale os utilitários do router sem fios a partir do CD de suporte fornecido.
- Se a Execução Automática estiver desactivada, execute o ficheiro **setup.exe** no directório raiz do CD de suporte.

# **O Device Discovery**

O Device Discovery é um utilitário para a WLAN da ASUS que detecta o router sem fios da ASUS e permite configurar o dispositivo.

#### **Para abrir o Device Discovery:**

• No ambiente de trabalho do computador, clique em **Start (Iniciar) > All Programs (Todos os programas) > ASUS Utility (Utilitário da ASUS) > Router sem fios RT-AC66U > Device Discovery (Device Discovery).**

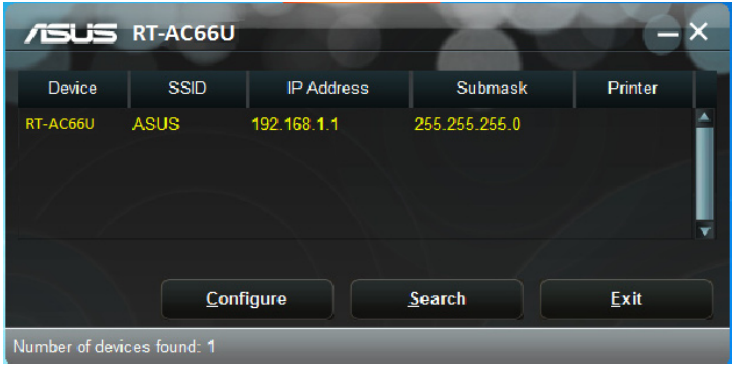

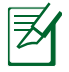

**NOTA**: Quando utilizar o router no modo de Ponto de Acesso, deverá utilizar a Descoberta de Dispositivos para obter o endereço IP do router.

# <span id="page-46-0"></span>**O Firmware Restoration**

O utilitário Firmware Restoration (Restauro do Firmware) é utilizado num Router Sem Fios ASUS que falhou durante o processo de actualização do firmware. Este utilitário actualiza o firmware especificado pelo utilizador. O processo demora cerca de três a quatro minutos.

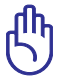

**IMPORTANTE:** Inicie o modo de recuperação antes de utilizar o utilitário Firmware Restoration (Restauro do Firmware).

#### **Para lançar iniciar o modo de recuperação e usar o utilitário Firmware Restoration (Restauro do Firmware):**

- 1. Desligue o router sem fios da corrente eléctrica.
- 2. Mantenha premido o botão de reposição no painel traseiro e em simultâneo volte a ligar o router sem fios à corrente eléctrica. Liberte o botão de reposição quando o LED de Alimentação no painel frontal piscar lentamente, o que indica que o router sem fios se encontra no modo de recuperação.
- 3. Utilize os seguintes valores para configurar as definições de TCP/IP:  **Endereço IP**: 192.168.1.x

**Máscara de sub-rede**: 255.255.255.0

4. No ambiente de trabalho do seu computador, clique em **Start (Iniciar) > All Programs (Todos os programas) > ASUS Utility RT-AC66U Wireless Router (Utilitário ASUS do router sem fios RT-AC66U) > Firmware Restoration (Restauro do Firmware).**

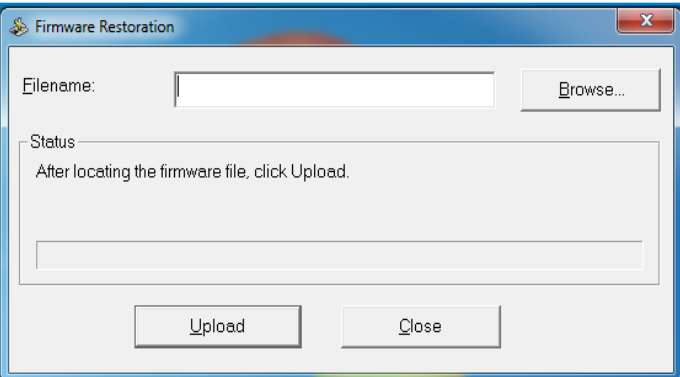

5. Especifique um ficheiro de firmware, depois clique em **Upload (Enviar).**

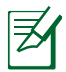

**NOTA**: Este não é um utilitário para actualização de firmware e não pode ser utilizado num Router ASUS que esteja a funcionar correctamente. As actualizações normais do firmware devem ser realizadas através da interface da Web. Consulte o **Capítulo 3: Configuração através da interface Web** para mais detalhes.

# <span id="page-48-0"></span>**5 Resolução de problemas**

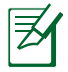

**NOTA**: Se encontrar problemas não mencionados neste capítulo, contacte a Assistência Técnica da ASUS.

# **Resolução de problemas**

#### **Não é possível aceder ao browser da web para configuração do router.**

- Elimine os cookies e ficheiros do seu navegador Web. Para o fazer, siga estes passos:
	- 1. Abra o browser da web e clique em **Tools (Ferramentas) > Internet Options... (Opções da Internet...).**
	- 2. Na opção **Temporary Internet files (Ficheiros temporários da Internet)** clique em **Delete Cookies… (Eliminar cookies…)** e depois em **Delete Files… (Eliminar ficheiros…)**.

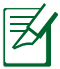

**NOTA**: Os comandos para eliminar cookies e ficheiros variam de acordo com o navegador Web.

• Desactive as definições de servidor proxy, cancele a ligação de acesso telefónico e configure as definições de TCP/IP para obter um endereço IP automaticamente. Para mais detalhes, consulte a secção Antes de prosseguir neste manual.

#### **O cliente não consegue estabelecer uma ligação sem fios com o router.**

#### **Fora de alcance:**

- Coloque o router mais próximo do cliente sem fios.
- Experimente alterar as definições do canal.

### **Autenticação:**

- Utilize uma ligação com fios para ligar ao router.
- Verifique as definições de segurança da ligação sem fios.
- Prima o botão Reset (Repor) no painel traseiro durante mais de cinco segundos.

#### **Não é possível localizar o router:**

- Prima o botão Reset (Repor) no painel traseiro durante mais de cinco segundos.
- Verifique as definições na placa sem fios como, por exemplo, as definições SSID e de encriptação.

## **Não é possível aceder à Internet através da LAN sem fios**

- Coloque o router mais próximo do cliente sem fios.
- Verifique se a placa sem fios está ligada ao router sem fios correcto.
- Verifique se o canal da função sem fios em utilização está em conformidade com os canais disponíveis no seu país/ na sua área.
- Verifique as definições de encriptação.
- Verifique se a ligação por ADSL ou por cabo está correcta.
- Volte a tentar utilizando um outro cabo Ethernet.

## **Não é possível aceder à Internet**

- Verifique os LEDs de estado no modem ADSL e no router sem fios
- • Verifique se o LED "WAN" no router sem fios está LIGADO. Se o LED não estiver ligado, mude o cabo e tente novamente.

#### **Quando o LED "Link" do modem ADSL estiver aceso (sem estar a piscar) é sinal de que é possível ligar à Internet.**

- Reinicie o computador.
- Consulte o guia de consulta rápida do router sem fios e volte a configurar as definições.
- Verifique se o LED "WAN" no router sem fios está LIGADO.
- Verifique as definições de encriptação da função sem fios.
- Verifique se o computador consegue ou não obter o endereço IP (tanto através da rede com fios como da rede sem fios).
- Certifique-se de que o seu browser da web está configurado para utilizar a LAN local e não para utilizar um servidor proxy.

#### **Se o LED "LINK" do modem ADSL estiver intermitente ou desligado, é sinal de que não é possível aceder à Internet – o router não consegue estabelecer ligação através da rede ADSL.**

- Certifique-se de que todos os cabos estão devidamente ligados .
- Desligue o cabo de alimentação do modem ADSL ou do modem por cabo. Aguarde alguns minutos e volte a ligar o cabo.
- Se o LED do modem ADSL continuar a piscar ou permanecer desligado, contacte o seu fornecedor de serviços.

#### **Caso se esqueça do nome de rede ou das chaves de encriptação**

- • Experimente utilizar uma ligação com fios para depois configurar a encriptação sem fios.
- • Prima o botão Reset (Repor) no painel traseiro do router sem fios durante mais de cinco segundos.

#### **Como restaurar o sistema para as predefinições de fábrica**

- • Prima o botão Reset (Repor) no painel traseiro do router sem fios durante mais de cinco segundos.
- • Consulte a secção **O Firmware Restoration** no Capítulo 5 deste manual do utilizador.

AS opções seguintes são as predefinições de fábrica.

 **Nome de utilizador:** admin **Senha:** admin **Activar DHCP:** Sim (se o cabo WAN estiver ligado) **Endereço IP:** 192.168.1.1 **Nome de domínio:** (Vazio) **Máscara de sub rede:** 255.255.255.0 **Servidor de DNS 1:** 192.168.1.1 **Servidor de DNS 2:** (Vazio) **SSID (2.4GHz)**: ASUS **SSID (5GHz)**: ASUS\_5G

# <span id="page-51-0"></span>**O serviço DDNS da ASUS**

O RT-AC66U suporta o serviço ASUS DDNS. Ao fazer o intercâmbio de dispositivos no centro de assistência, se tiver feito o registo do serviço DDNS da ASUS e quiser manter o nome de domínio original, a transferência de dados é obrigatória. Visite o seu centro de assistência local para mais informações.

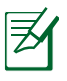

#### **NOTAS**:

- • Se não houver qualquer actividade no domínio como a reconfiguração do router ou acesso ao nome de domino registado – no prazo de 90 dias, o sistema elimina automaticamente a informação do registo.
- Se se deparar com quaisquer problemas ou dificuldades na utilização do dispositivo, contacte o centro de assistência.

# **Perguntas frequentes (FAQs)**

#### **1. A informação registada perde-se ou é registada por outros?**

Caso não tenha actualizado a informação registada no prazo de 90 dias, O sistema elimina automaticamente esta informação e o nome de domínio pode depois ser registado por terceiros.

#### **2. Não registei o DDNS da ASUS para o router que comprei há seis meses. Ainda o posso registar?**

Sim, ainda é possível registar o serviço DDNS da ASUS para o seu router. O serviço DDNS vem incorporado no router pelo que o pode registar em qualquer altura. Antes do registo, clique em Query (Consulta) para ver se o nome de domínio foi já ou não registado. Caso não tenha sido, o sistema regista automaticamente o nome do anfitrião.

#### **3. Já registei um nome de domínio e tem funcionado bem até os meus amigos me terem dito que não conseguiam aceder ao mesmo.**

Verifique o seguinte:

- 1. A ligação à Internet está a funcionar correctamente.
- 2. O servidor DNS está a funcionar correctamente.
- 3. A última vez que actualizou o nome de domínio.

Se continuar com problemas no acesso ao nome de domínio, contacte o centro de assistência.

#### **4. Posso registar dois nomes de domínio para aceder separadamente aos meus servidores http e ftp?**

Não, isto não é possível. Apenas pode registar uma nome de domínio por router. Use a função de mapeamento de portas para garantir a segurança da rede.

#### **5. Depois de reiniciar o router porque é que vejo IPs de WAN diferentes no MS DOS e na página de configuração do router?**

Isto é normal. O intervalo de tempo entre o DNS do ISP e o DDNS da ASUS resulta em diferentes IPs da WAN no MS DOS e na página de configuração do router. ISPs diferentes podem ter intervalos de tempo diferentes para actualização do endereço IP.

#### **6. O serviço DDNS da ASUS é gratuito ou é uma versão de demonstração?**

O serviço DDNS da ASUS é gratuito e vem incorporado em alguns routers da ASUS. Verifique se o seu router da ASUS suporta o serviço DDNS da ASUS.

# <span id="page-53-0"></span>**Apêndices Avisos**

# **ASUS Recycling/Takeback Services**

ASUS recycling and takeback programs come from our commitment to the highest standards for protecting our environment. We believe in providing solutions for you to be able to responsibly recycle our products, batteries, other components, as well as the packaging materials. Please go to http://csr.asus.com/english/Takeback.htm for the detailed recycling information in different regions.

# **REACH**

Complying with the REACH (Registration, Evaluation, Authorisation, and Restriction of Chemicals) regulatory framework, we published the chemical substances in our products at ASUS REACH website at

**http://csr.asus.com/english/index.aspx**

# **Federal Communications Commission Statement**

This device complies with Part 15 of the FCC Rules. Operation is subject to the following two conditions:

- This device may not cause harmful interference.
- This device must accept any interference received, including interference that may cause undesired operation.

This equipment has been tested and found to comply with the limits for a class B digital device, pursuant to part 15 of the FCC Rules. These limits are designed to provide reasonable protection

against harmful interference in a residential installation.

This equipment generates, uses and can radiate radio frequency energy and, if not installed and used in accordance with the instructions, may cause harmful interference to radio communications. However, there is no guarantee that interference will not occur in a particular installation. If this equipment does cause harmful interference to radio or television reception, which can be determined by turning the equipment off and on, the user is encouraged to try to correct the interference by one or more of the following measures:

- Reorient or relocate the receiving antenna.
- Increase the separation between the equipment and receiver.
- Connect the equipment into an outlet on a circuit different from that to which the receiver is connected.
- Consult the dealer or an experienced radio/TV technician for help.

**IMPORTANT**! This device within the 5.15 ~ 5.25 GHz is restricted to indoor operations to reduce any potential for harmful interference to co-channel MSS operations.

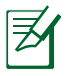

**Caution**: Any changes or modifications not expressly approved by the party responsible for compliance could void the user's authority to operate the equipment.

### **Prohibition of Co-location**

This device and its antenna(s) must not be co-located or operating in conjunction with any other antenna or transmitter

# **Safety Information**

To maintain compliance with FCC's RF exposure guidelines, this equipment should be installed and operated with minimum distance 20cm between the radiator and your body. Use on the supplied antenna.

# **Declaration of Conformity for R&TTE directive 1999/5/EC**

Essential requirements – Article 3

Protection requirements for health and safety – Article 3.1a

Testing for electric safety according to EN 60950-1 has been conducted. These are considered relevant and sufficient.

Protection requirements for electromagnetic compatibility – Article 3.1b

Testing for electromagnetic compatibility according to EN 301 489-1 and EN 301 489-17 has been conducted. These are considered relevant and sufficient.

Effective use of the radio spectrum – Article 3.2

Testing for radio test suites according to EN 300 328- 2 has been conducted. These are considered relevant and sufficient.

# **CE Mark Warning**

This is a Class B product, in a domestic environment, this product may cause radio interference, in which case the user may be required to take adequate measures.

# **Canada, Industry Canada (IC) Notices**

This Class B digital apparatus complies with Canadian ICES-003

and RSS-210.

Operation is subject to the following two conditions: (1) this device may not cause interference, and (2) this device must accept any interference, including interference that may cause undesired operation of the device.

# **Radio Frequency (RF) Exposure Information**

The radiated output power of the ASUS Wireless Device is below the Industry Canada (IC) radio frequency exposure limits. The Dell Wireless Device should be used in such a manner such that the potential for human contact during normal operation is minimized.

This device has been evaluated for and shown compliant with the IC Specific Absorption Rate ("SAR") limits when installed in specific host products operated in portable exposure conditions (antennas are less than 20 centimeters of a person's body).

This device has been certified for use in Canada. Status of the listing in the Industry Canada's REL (Radio Equipment List) can be found at the following web address: http://www.ic.gc. ca/app/sitt/reltel/srch/nwRdSrch.do?lang=eng

Additional Canadian information on RF exposure also can be found at the following web: http://www.ic.gc.ca/eic/site/smtgst.nsf/eng/sf08792.html

# **Canada, avis d'Industry Canada (IC)**

Cet appareil numérique de classe B est conforme aux normes canadiennes ICES-003 et RSS-210.

Son fonctionnement est soumis aux deux conditions suivantes: (1) cet appareil ne doit pas causer d'interférence et (2) cet appareil

<span id="page-57-0"></span>doit accepter toute interférence, notamment les interférences qui peuvent a ecter son fonctionnement.

## NCC 警語

經型式認證合格之低功率射頻電機,非經許可,公司、商號或 使用者均不得擅自變更頻率、加大功率或變更原設計之特性及 功能。

低功率射頻雷機之使用不得影響飛航安全及干擾合法通信;經 發現有干擾現象時,應立即停用,並改善至無干擾時方得繼續 使用。

前項合法通信,指依電信法規定作業之無線電通信。

低功率射頻電機須忍受合法通信或工業、科學及醫療用電波輻 射性電機設備之干擾。

# **GNU General Public License**

## **Licensing information**

This product includes copyrighted third-party software licensed under the terms of the GNU General Public License. Please see The GNU General Public License for the exact terms and conditions of this license. We include a copy of the GPL with every CD shipped with our product. All future firmware updates will also be accompanied with their respective source code. Please visit our web site for updated information. Note that we do not offer direct support for the distribution.

## **GNU GENERAL PUBLIC LICENSE**

Version 2, June 1991

Copyright (C) 1989, 1991 Free Software Foundation, Inc. 59 Temple Place, Suite 330, Boston, MA 02111-1307 USA Everyone is permitted to copy and distribute verbatim copies of this license document, but changing it is not allowed.

## **Preamble**

The licenses for most software are designed to take away your freedom to share and change it. By contrast, the GNU General Public License is intended to guarantee your freedom to share and change free software--to make sure the software is free for all its users. This General Public License applies to most of the Free Software Foundation's software and to any other program whose authors commit to using it. (Some other Free Software Foundation software is covered by the GNU Library General Public License instead.) You can apply it to your programs, too.

When we speak of free software, we are referring to freedom, not price. Our General Public Licenses are designed to make sure that you have the freedom to distribute copies of free software (and charge for this service if you wish), that you receive source code or can get it if you want it, that you can change the software or use pieces of it in new free programs; and that you know you can do these things.

To protect your rights, we need to make restrictions that forbid anyone to deny you these rights or to ask you to surrender the rights. These restrictions translate to certain responsibilities for you if you distribute copies of the software, or if you modify it.

For example, if you distribute copies of such a program, whether gratis or for a fee, you must give the recipients all the rights that you have. You must make sure that they, too, receive or can get the source code. And you must show them these terms so they know their rights.

We protect your rights with two steps: (1) copyright the software, and (2) offer you this license which gives you legal permission to copy, distribute and/or modify the software.

Also, for each author's protection and ours, we want to make certain that everyone understands that there is no warranty for this free software. If the software is modified by someone else and passed on, we want its recipients to know that what they have is not the original, so that any problems introduced by others will not reflect on the original authors' reputations.

Finally, any free program is threatened constantly by software patents. We wish to avoid the danger that redistributors of a free program will individually obtain patent licenses, in effect making the program proprietary. To prevent this, we have made it clear that any patent must be licensed for everyone's free use or not licensed at all.

The precise terms and conditions for copying, distribution and modification follow.

#### **Terms & conditions for copying, distribution, & modification**

0. This License applies to any program or other work which contains a notice placed by the copyright holder saying it may be distributed under the terms of this General Public License. The "Program", below, refers to any such program or work, and a "work based on the Program" means either the Program or any derivative work under copyright law: that is to say, a work containing the Program or a portion of it, either verbatim or with modifications and/or translated into another language. (Hereinafter, translation is included without limitation in the term "modification".) Each licensee is addressed as "you".

Activities other than copying, distribution and modification are not covered by this License; they are outside its scope. The act of running the Program is not restricted, and the output from the Program is covered only if its contents constitute a work based on the Program (independent of having been made by running the Program). Whether that is true depends on what the Program does.

1. You may copy and distribute verbatim copies of the Program's source code as you receive it, in any medium, provided that you conspicuously and appropriately publish on each copy an appropriate copyright notice and disclaimer of warranty; keep intact all the notices that refer to this License and to the absence of any warranty; and give any other recipients of the Program a copy of this License along with the Program.

You may charge a fee for the physical act of transferring a copy, and you may at your option offer warranty protection in exchange for a fee.

2. You may modify your copy or copies of the Program or any portion of it, thus forming a work based on the Program, and copy and distribute such modifications or work under the terms of Section 1 above, provided that you also meet all of these conditions:

a) You must cause the modified files to carry prominent notices stating that you changed the files and the date of any change.

b) You must cause any work that you distribute or publish, that in whole or in part contains or is derived from the Program or any part thereof, to be licensed as a whole at no charge to all third parties under the terms of this License.

c) If the modified program normally reads commands interactively when run, you must cause it, when started running for such interactive use in the most ordinary way, to print or display an announcement including an appropriate copyright notice and a notice that there is no warranty (or else, saying that you provide a warranty) and that users

may redistribute the program under these conditions, and telling the user how to view a copy of this License. (Exception: if the Program itself is interactive but does not normally print such an announcement, your work based on the Program is not required to print an announcement.)

These requirements apply to the modified work as a whole. If identifiable sections of that work are not derived from the Program, and can be reasonably considered independent and separate works in themselves, then this License, and its terms, do not apply to those sections when you distribute them as separate works. But when you distribute the same sections as part of a whole which is a work based on the Program, the distribution of the whole must be on the terms of this License, whose permissions for other licensees extend to the entire whole, and thus to each and every part regardless of who wrote it.

Thus, it is not the intent of this section to claim rights or contest your rights to work written entirely by you; rather, the intent is to exercise the right to control the distribution of derivative or collective works based on the Program.

In addition, mere aggregation of another work not based on the Program with the Program (or with a work based on the Program) on a volume of a storage or distribution medium does not bring the other work under the scope of this License.

3. You may copy and distribute the Program (or a work based on it, under Section 2) in object code or executable form under the terms of Sections 1 and 2 above provided that you also do one of the following:

a) Accompany it with the complete corresponding machine-readable source code, which must be distributed under the terms of Sections 1 and 2 above on a medium customarily used for software interchange; or,

b) Accompany it with a written offer, valid for at least three years, to give any third party, for a charge no more than your cost of physically performing source distribution, a

complete machine-readable copy of the corresponding source code, to be distributed under the terms of Sections 1 and 2 above on a medium customarily used for software interchange; or,

c) Accompany it with the information you received as to the offer to distribute corresponding source code. (This alternative is allowed only for noncommercial distribution and only if you received the program in object code or executable form with such an offer, in accord with Subsection b above.)

The source code for a work means the preferred form of the work for making modifications to it. For an executable work, complete source code means all the source code for all modules it contains, plus any associated interface definition files, plus the scripts used to control compilation and installation of the executable. However, as a special exception, the source code distributed need not include anything that is normally distributed (in either source or binary form) with the major components (compiler, kernel, and so on) of the operating system on which the executable runs, unless that component itself accompanies the executable.

If distribution of executable or object code is made by offering access to copy from a designated place, then offering equivalent access to copy the source code from the same place counts as distribution of the source code, even though third parties are not compelled to copy the source along with the object code.

- 4. You may not copy, modify, sublicense, or distribute the Program except as expressly provided under this License. Any attempt otherwise to copy, modify, sublicense or distribute the Program is void, and will automatically terminate your rights under this License. However, parties who have received copies, or rights, from you under this License will not have their licenses terminated so long as such parties remain in full compliance.
- 5. You are not required to accept this License, since you have not signed it. However, nothing else grants you permission

to modify or distribute the Program or its derivative works. These actions are prohibited by law if you do not accept this License. Therefore, by modifying or distributing the Program (or any work based on the Program), you indicate your acceptance of this License to do so, and all its terms and conditions for copying, distributing or modifying the Program or works based on it.

- 6. Each time you redistribute the Program (or any work based on the Program), the recipient automatically receives a license from the original licensor to copy, distribute or modify the Program subject to these terms and conditions. You may not impose any further restrictions on the recipients' exercise of the rights granted herein. You are not responsible for enforcing compliance by third parties to this License.
- 7. If, as a consequence of a court judgment or allegation of patent infringement or for any other reason (not limited to patent issues), conditions are imposed on you (whether by court order, agreement or otherwise) that contradict the conditions of this License, they do not excuse you from the conditions of this License. If you cannot distribute so as to satisfy simultaneously your obligations under this License and any other pertinent obligations, then as a consequence you may not distribute the Program at all. For example, if a patent license would not permit royalty-free redistribution of the Program by all those who receive copies directly or indirectly through you, then the only way you could satisfy both it and this License would be to refrain entirely from distribution of the Program.

If any portion of this section is held invalid or unenforceable under any particular circumstance, the balance of the section is intended to apply and the section as a whole is intended to apply in other circumstances.

It is not the purpose of this section to induce you to infringe any patents or other property right claims or to contest validity of any such claims; this section has the sole purpose of protecting the integrity of the free software distribution system, which is implemented by public license practices. Many people have made generous contributions to the wide range of software distributed through that system in reliance on consistent application of that system: it is up to the author/donor to decide if he or she is willing to distribute software through any other system and a licensee cannot impose that choice.

This section is intended to make thoroughly clear what is believed to be a consequence of the rest of this License.

- 8. If the distribution and/or use of the Program is restricted in certain countries either by patents or by copyrighted interfaces, the original copyright holder who places the Program under this License may add an explicit geographical distribution limitation excluding those countries, so that distribution is permitted only in or among countries not thus excluded. In such case, this License incorporates the limitation as if written in the body of this License.
- 9. The Free Software Foundation may publish revised and/ or new versions of the General Public License from time to time. Such new versions will be similar in spirit to the present version, but may differ in detail to address new problems or concerns.

Each version is given a distinguishing version number. If the Program specifies a version number of this License which applies to it and "any later version", you have the option of following the terms and conditions either of that version or of any later version published by the Free Software Foundation. If the Program does not specify a version number of this License, you may choose any version ever published by the Free Software Foundation.

10. If you wish to incorporate parts of the Program into other free programs whose distribution conditions are different, write to the author to ask for permission.

For software which is copyrighted by the Free Software Foundation, write to the Free Software Foundation; we sometimes make exceptions for this. Our decision will be guided by the two goals of preserving the free status of all derivatives of our free software and of promoting the

sharing and reuse of software generally.

#### **NO WARRANTY**

11BECAUSE THE PROGRAM IS LICENSED FREE OF CHARGE, THERE IS NO WARRANTY FOR THE PROGRAM, TO THE EXTENT PERMITTED BY APPLICABLE LAW. EXCEPT WHEN OTHERWISE STATED IN WRITING THE COPYRIGHT HOLDERS AND/OR OTHER PARTIES PROVIDE THE PROGRAM "AS IS" WITHOUT WARRANTY OF ANY KIND, EITHER EXPRESSED OR IMPLIED, INCLUDING, BUT NOT LIMITED TO, THE IMPLIED WARRANTIES OF MERCHANTABILITY AND FITNESS FOR A PARTICULAR PURPOSE. THE ENTIRE RISK AS TO THE QUALITY AND PERFORMANCE OF THE PROGRAM IS WITH YOU. SHOULD THE PROGRAM PROVE DEFECTIVE, YOU ASSUME THE COST OF ALL NECESSARY SERVICING, REPAIR OR CORRECTION.

12IN NO EVENT UNLESS REQUIRED BY APPLICABLE LAW OR AGREED TO IN WRITING WILL ANY COPYRIGHT HOLDER, OR ANY OTHER PARTY WHO MAY MODIFY AND/OR REDISTRIBUTE THE PROGRAM AS PERMITTED ABOVE, BE LIABLE TO YOU FOR DAMAGES, INCLUDING ANY GENERAL, SPECIAL, INCIDENTAL OR CONSEQUENTIAL DAMAGES ARISING OUT OF THE USE OR INABILITY TO USE THE PROGRAM (INCLUDING BUT NOT LIMITED TO LOSS OF DATA OR DATA BEING RENDERED INACCURATE OR LOSSES SUSTAINED BY YOU OR THIRD PARTIES OR A FAILURE OF THE PROGRAM TO OPERATE WITH ANY OTHER PROGRAMS), EVEN IF SUCH HOLDER OR OTHER PARTY HAS BEEN ADVISED OF THE POSSIBILITY OF SUCH DAMAGES.

END OF TERMS AND CONDITIONS

# <span id="page-66-0"></span>**Informação de Contactos ASUS**

# **ASUSTeK COMPUTER INC. (Ásia-Pacífico)**

15 Li-Te Road, Peitou, Taipei, Taiwan 11259

Endereço do site Web www.asus.com.tw

#### **Assistência técnica**

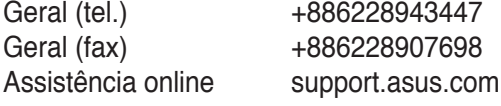

#### **ASUS COMPUTER INTERNATIONAL (América)**

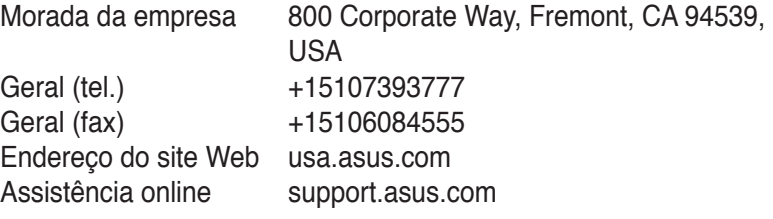

#### **ASUS COMPUTER GmbH (Alemanha & Áustria)**

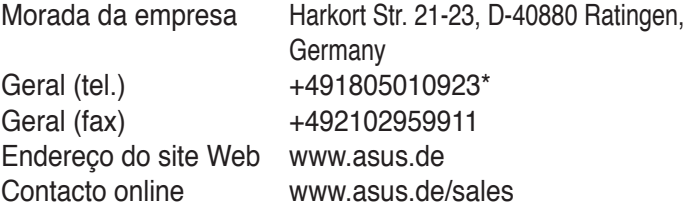

#### **Assistência técnica**

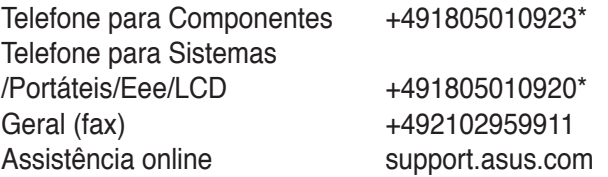

**\* Neste site está disponível um formulário para perguntas de natureza técnica. Preencha este formulário se necessitar de contactar a assistência técnica.**

# <span id="page-67-0"></span>**Informações sobre a linha de apoio global de redes**

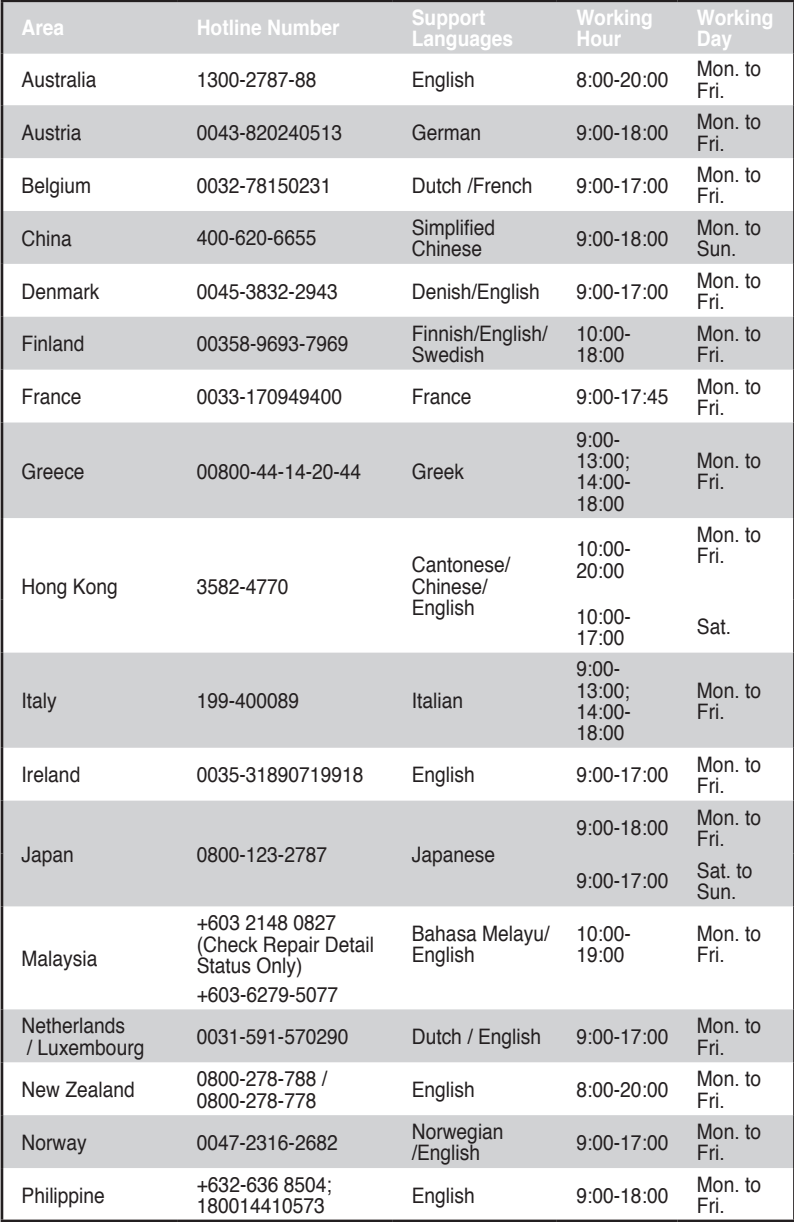

# <span id="page-68-0"></span>**Informações sobre a linha de apoio global de redes**

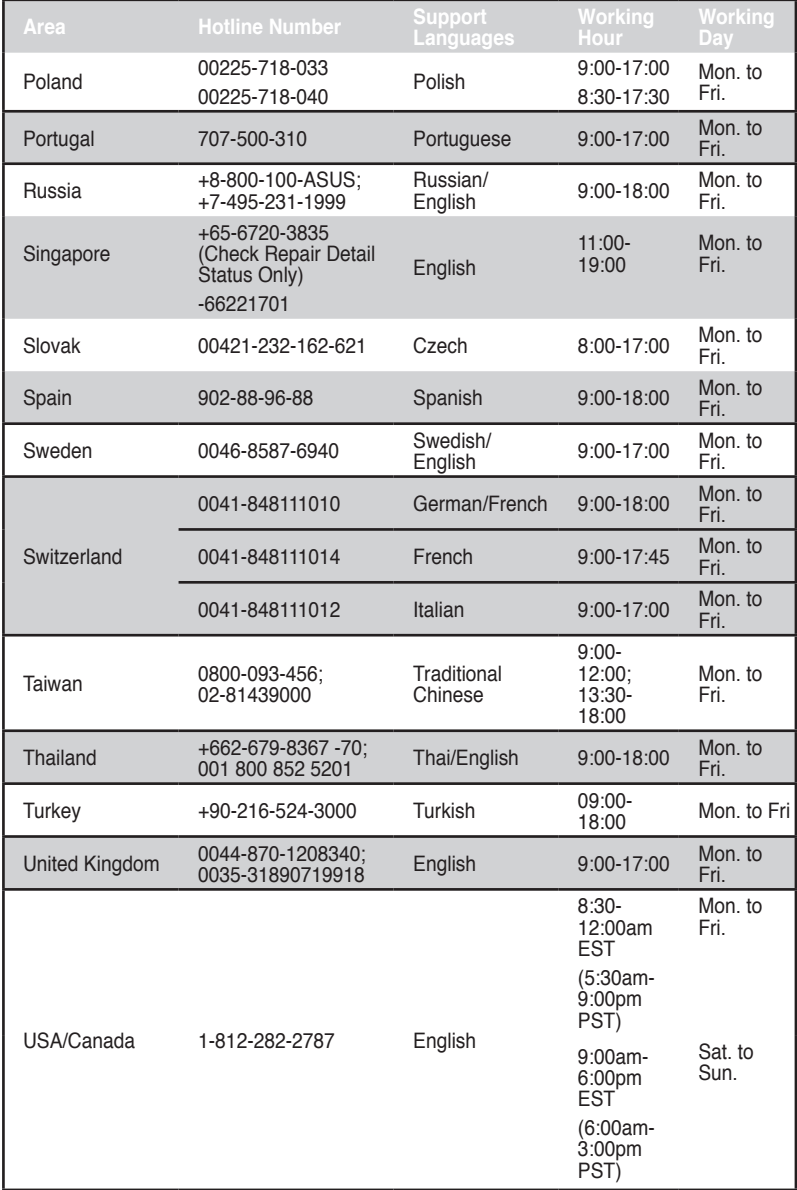

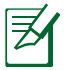

**NOTA**: Para obter mais informações, visite o site de suporte da ASUS em: **http://support.asus.com**

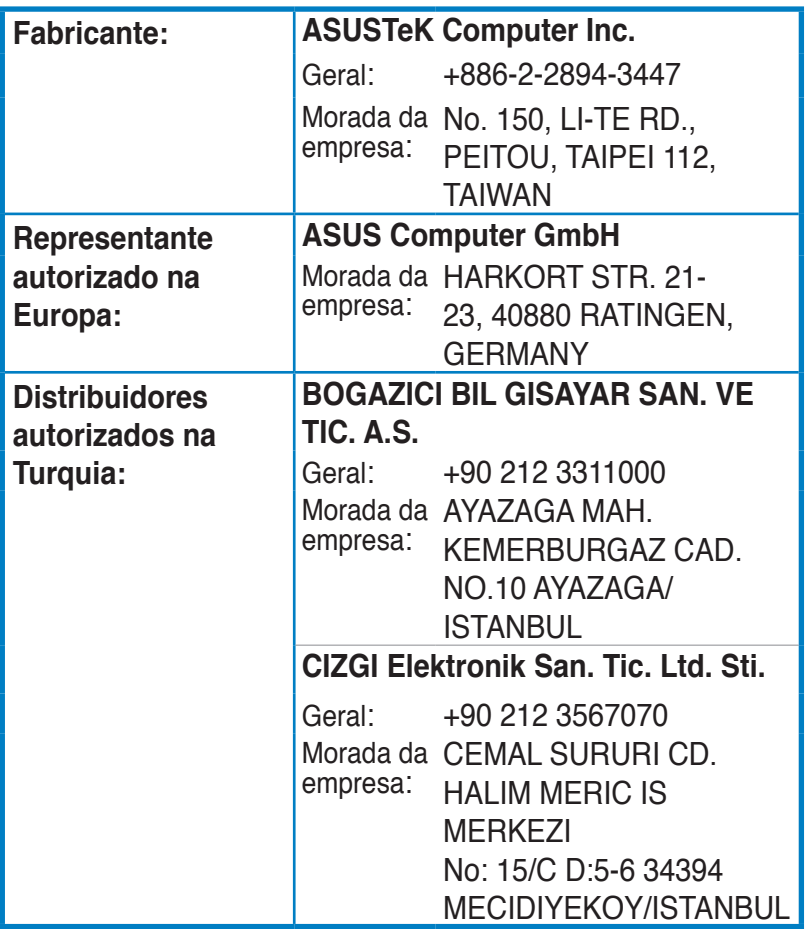

EEE Yönetmeliğine Uygundur.